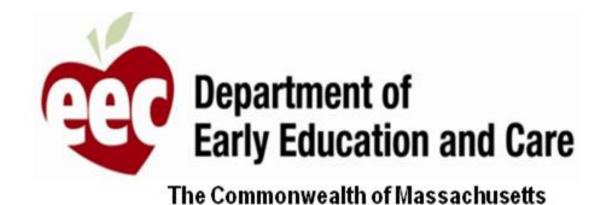

MA EEC

Provider – User Guide

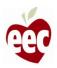

# Table of Contents

Login

Application Submission – Center Grants

Application Submission – FCC Grants

In Progress Applications

Recertification

**Need Support?** 

Appeal Form

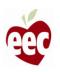

# Login

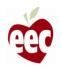

# Login

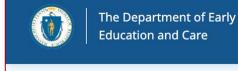

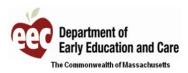

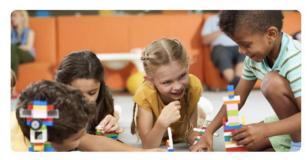

# LEAD - EEC Provider Licensing Portal

The LEAD Portal is for EEC Licensed and Funded Programs to apply for and renew their license, respond to visits and investigations, submit transactions, access their Child Care Search information, and apply for grant funding.

#### Login

\* Username
Username

\* Password

Password

Remember me

Forgot Password?

Login

Click the Support Ticket link if you are having a problem logging into your account.

Support Ticket

#### Instructions

Go to https://eeclead.force.com/EEC\_Login

- 1. Enter your LEAD username and password
- 2. Click Login

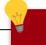

### **Key Points**

- If you have forgotten your password, you can click Forgot Password? and follow the steps to reset your password
- If you have forgotten your username, or if you are having a problem logging into your account, click Support Ticket

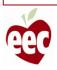

# Homepage

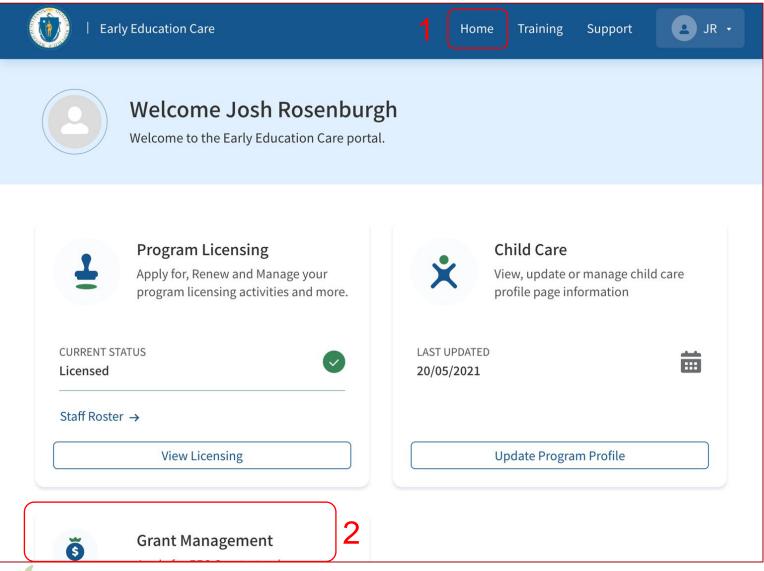

#### Instructions

- Once logged in, you will land on the homepage
- Scroll down to find Grants Management Card

# Wey Points

Clicking on the View Grants button will open the Grants Management system and dashboard

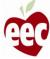

# Homepage

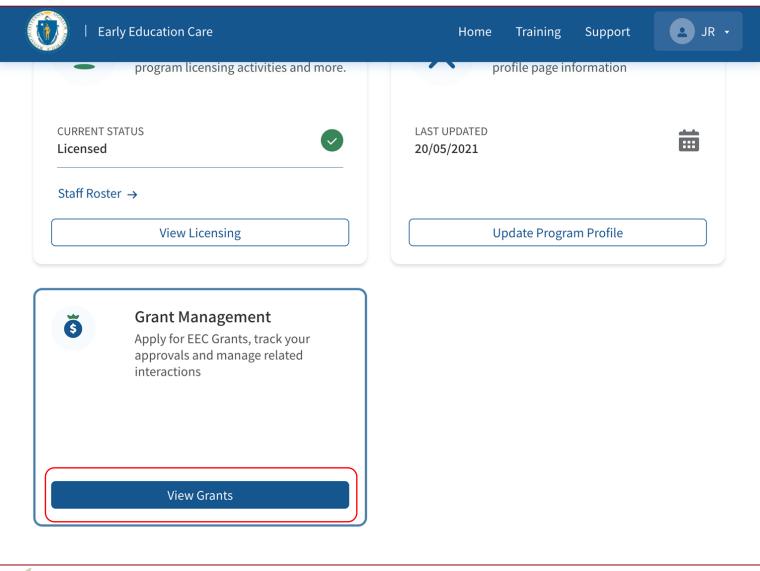

### Instructions

Click the **View Grants** button in the **Grants Management** card

# Key Points

Clicking on the View Grants button will open the Grants Management system and dashboard

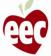

# **Grants Page**

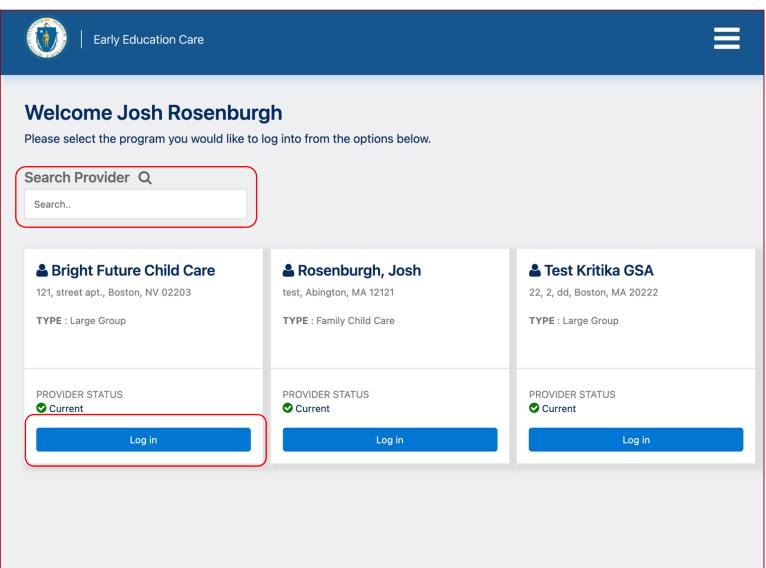

#### Instructions

Click on the **Log in** button of the desired
Program, and you will be redirected to its **EEC ARPA Grants** page

# Key Points

If you are registered with many programs, you can search for the Provider using the Search bar

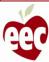

# Dashboard – Available Language

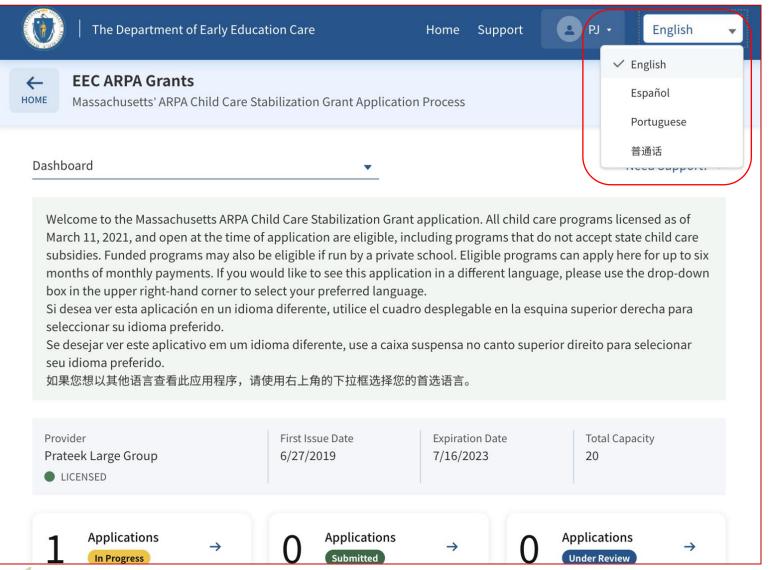

#### Instructions

The EEC ARPA Grant Application is available in English, Spanish, Portuguese and Mandarin. Click the drop-down box in the upper right-hand corner to select your preferred language

# Key Points

This message is also displayed in multiple languages to help applicants know they can switch the language if they need to. From the drop-down list, you can select English, Spanish, Portuguese, and Mandarin languages

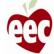

### Dashboard

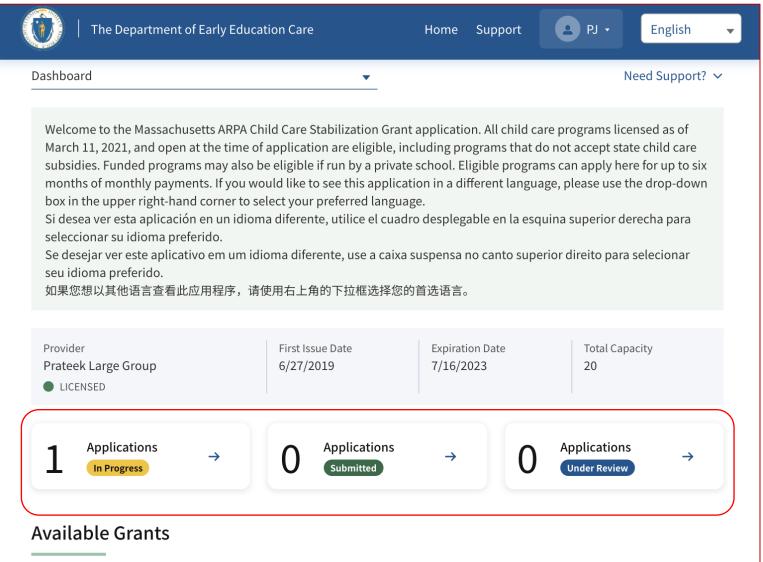

#### Instructions

On the Dashboard, you'll find:

- Applications In Progress applications that have been started and saved, but not submitted
- Applications Submitted applications that have been submitted
- Applications Under Review applications that have been submitted and are currently under review

# Key Points

The Grants Dashboard will indicate the number of grant applications in progress, submitted, or under review

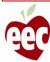

# Application Submission (Center Grants)

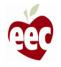

### **Available Grants**

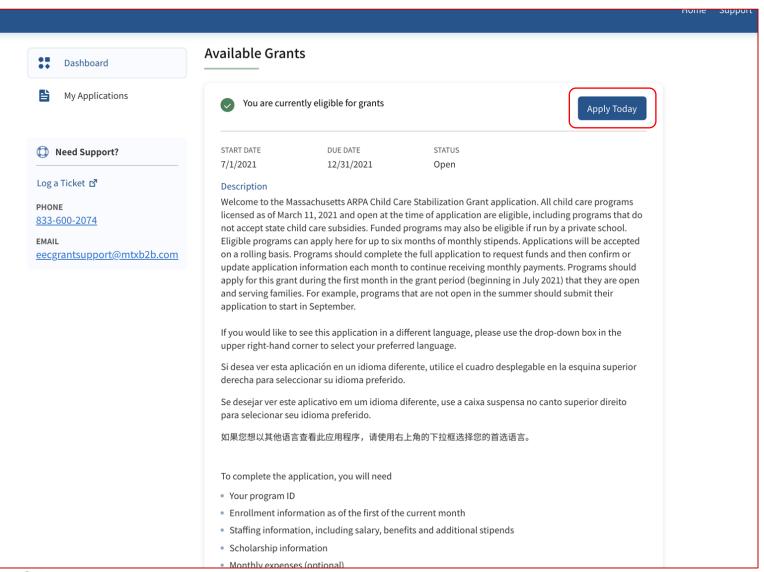

#### Instructions

Click **Apply Today** from the **Available Grants** section

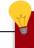

### **Key Points**

Please note that once you have started an application, this "apply today" button will be disabled, but if you scroll down to the bottom of the screen you will be able to see any applications you have in progress and will be able to return to them by clicking continue

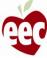

### Instructions

Home Support **EEC ARPA Grants** EEC ARPA Child Care Stabilization Funding Application ARPA DASHBOARD Instructions Instructions **Program Information** Operation Hours Welcome to the Massachusetts' ARPA Child Care Stabilization Grant Funding Application. Eligible programs can apply here for up to 6 months of monthly funding. All licensed programs licensed as **Capacity Information** of March 11, 2021 and open at the time of application are eligible, including programs that do not accept state child care subsidies. Funded programs may also be eligible if run by a private school. Staff Information If you would like to review the application process before completing the full application, a summary can be found here. **Equity Adjustment** Getting started with your grant application Attestation Each program site must complete an individual application to be considered for funding. Multi-site **Banking Information** agencies are able to use their existing LEAD logins to submit program applications, but an application must be completed for each individual program site. W9 Details Programs should complete the full application to request funds and then must confirm application information each month to continue receiving monthly payments for the duration of the grant period. (10) Review and Summary Programs are able to update information on a monthly basis as needed and monthly funding may be adjusted based on new information provided. If you have trouble completing the application, please contact support. Who is Eligible for the EEC ARPA Child Care Stabilization Grants? · All programs licensed by EEC as of March 11, 2021 and open to serve children at the time of the application are eligible for this funding. Programs will not be penalized for a temporary COVIDrelated emergency closure that occurs during the grant period. Programs that do not offer services for families over the summer will be eligible during the month they open for services. Funded programs approved by EEC by March 11, 2021 and run by private schools that otherwise meet the conditions above will also be eligible for this funding. Completing the application Need Support? Prior to completing the full application we recommend you ensure you have the necessary information available.

#### Instructions

- After clicking **Apply Today**, you will be redirected to the **Instructions** page
- Read all the Instructions that will help in getting started with your Grant Application

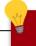

### **Key Points**

You can read the instructions to understand the basics of the grant program and what you will need to fill out your application

Log a Ticket ₫

This includes

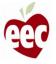

### Instructions

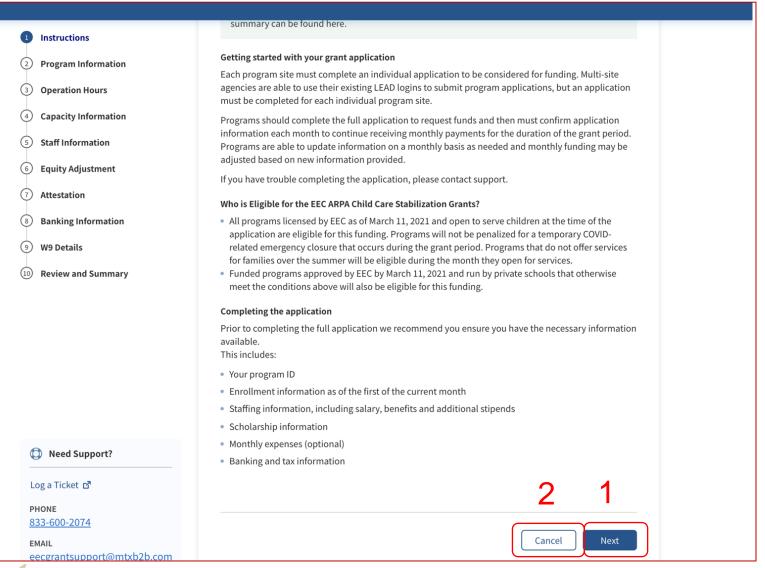

#### Instructions

- 1. Click **Next** to continue
  - or -
- Click Cancel to cancel the application filing process

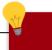

### **Key Points**

No key points

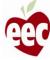

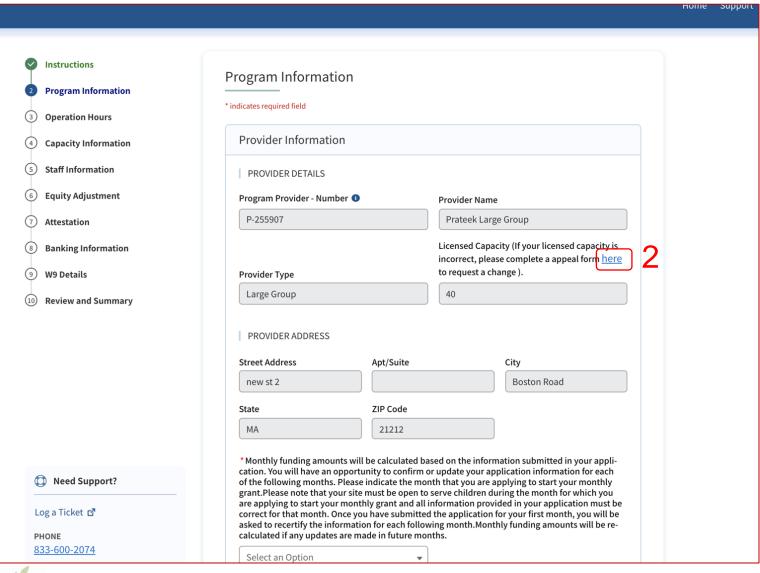

#### Instructions

Fields that are read-only have been autopopulated based on information received from LEAD:

- Provider Details
- Licensed Capacity by Age group
- Provider Address

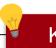

### **Key Points**

- If your licensed capacity is incorrect, click on the underlined link (that says "here") above the 'Licensed Capacity' field to be redirected to the Appeals Form
- All the fields with \* are mandatory

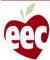

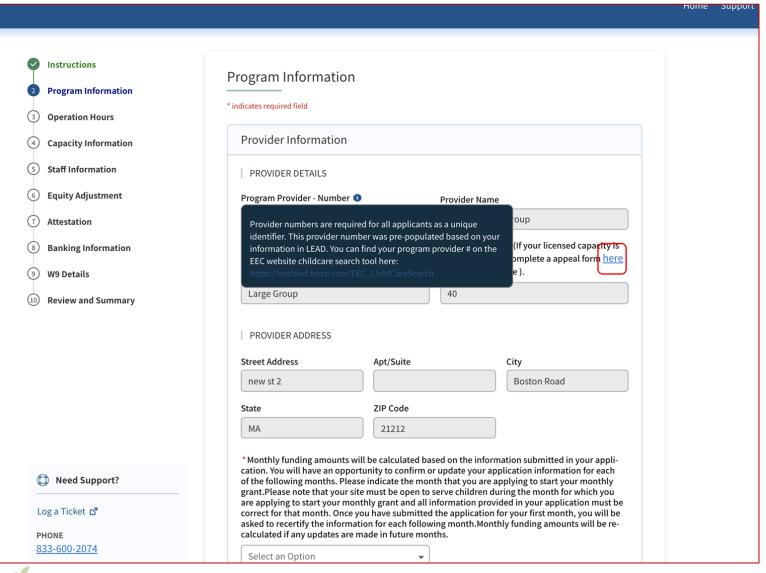

#### Instructions

Please note that throughout the application there are blue icons with the letter "i" If you hover over these icons, you can see additional information about how to fill out that specific application question

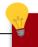

### **Key Points**

The Program Provider Number is a unique identifier. Click the following link to find your Program Provider Number:

https://eeclead.force.com/EEC\_ChildCareSear ch

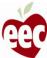

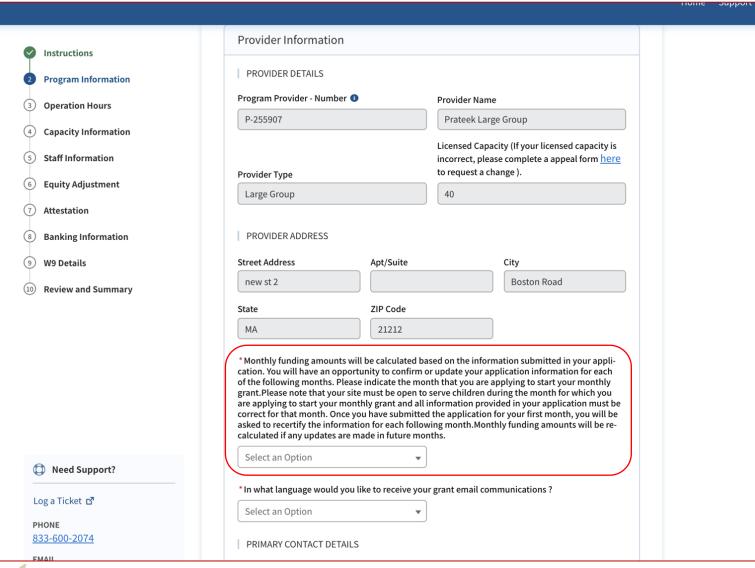

#### Instructions

The first field you need to select is the month for which you are applying. Indicate the month for which you are filling out your initial grant application. Each month after the initial application will require you to recertify or update the information you submitted in the first month's grant application

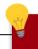

### **Key Points**

Your program **must be open** to serve children in the month for which you are submitting your initial grant application to apply for grant funding and all information provided must be correct for the month you are applying. Providers who are open and otherwise meet eligibility criteria are able to apply for grant funding starting in July

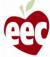

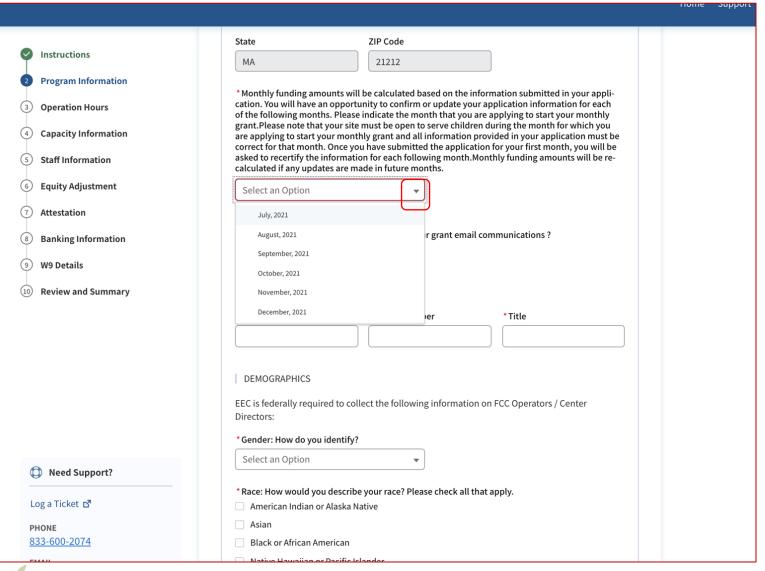

#### Instructions

- Click on the drop-down and select the first month of funding for which you are applying in your initial grant application
- 2. Programs should apply for this grant for the first month in the grant period (July 2021) they are open and serving families. For example, programs that are not open in the summer should submit their application to start in September

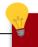

### **Key Points**

Eligible applicants can apply for up to six months of funding beginning in July Applicants eligible for funding starting in July funding should choose July as the first month for their grant application

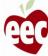

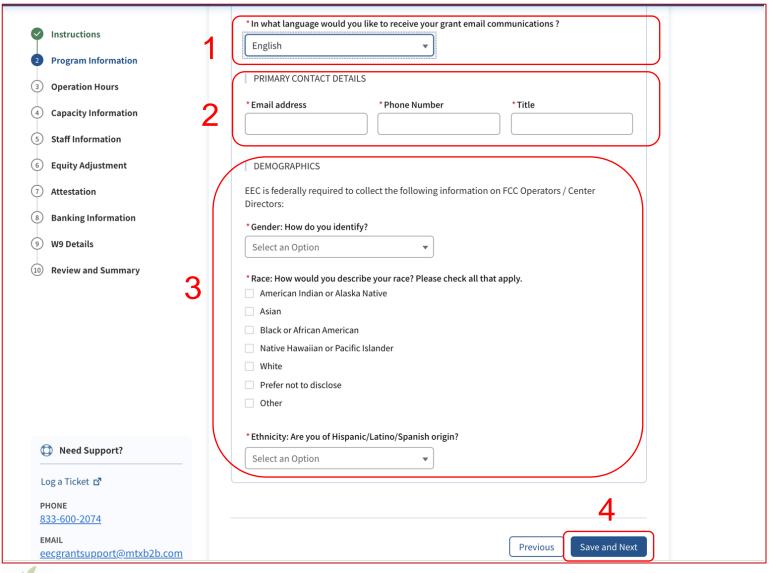

#### Instructions

- 1. Choose your preferred language
- 2. Enter the primary contact details
- 3. Enter all required information
- 4. Click Save and Next to continue

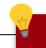

### **Key Points**

To go back to the previous page, click **Previous** (this is applicable throughout the application). Navigate throughout sections of the application by clicking on the step number in the top-left of the screen, "Previous" or "Save and Next" at the bottom of the screen. Clicking the "back" button on your web browser, may impact your ability to save changes

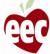

# **Operation Hours**

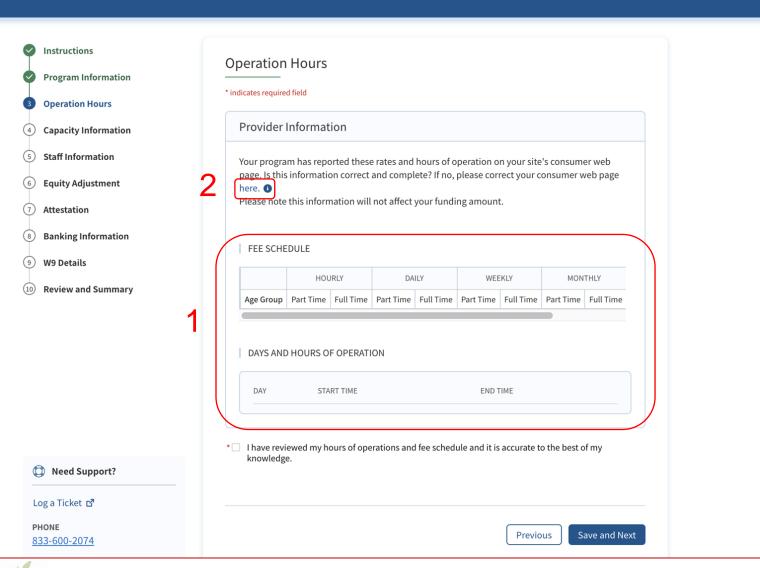

#### Instructions

- Review the Fee Schedule and Days and Hours of Operations in the Provider Information section
- If this information is incorrect or incomplete, click on the link to navigate to your EEC LEAD Consumer Web Page to make edits

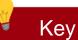

### **Key Points**

When you click the link, a new web browser tab opens, complete your updates and close the window to return to the application; any changes you make here will reflect on your site's consumer web page

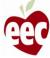

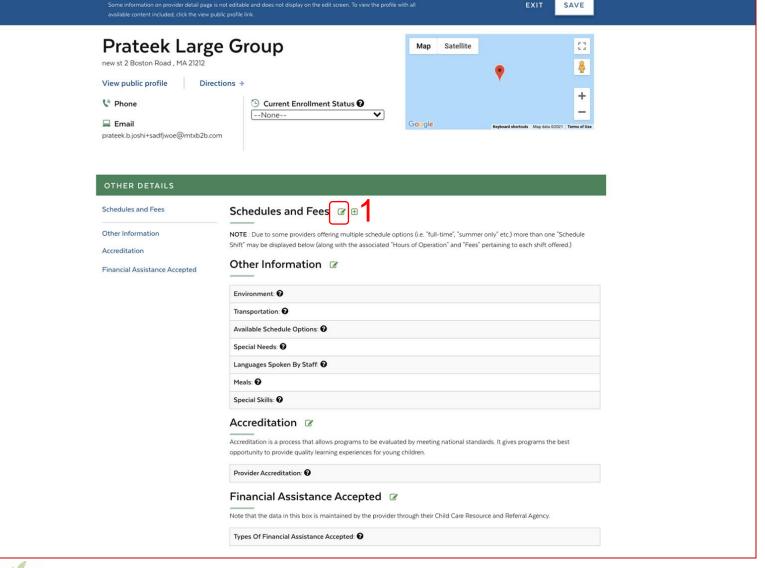

#### Instructions

Once you have clicked on the link from the Provider Information section, you will be landing on the EEC LEAD Consumer Web Page

 Click the 'Edit icon' to edit or create your program's Schedules and Fees

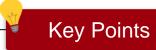

No key points

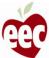

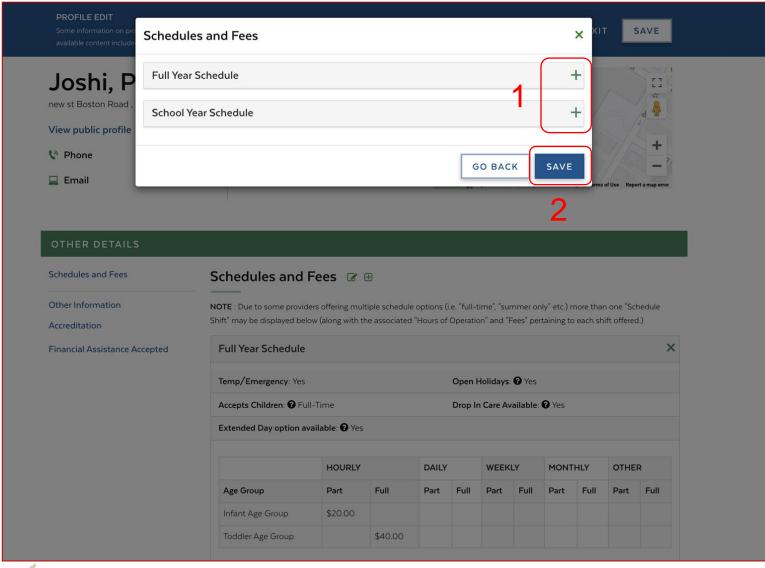

#### Instructions

Once you have clicked on the 'edit icon' from the EEC LEAD Consumer Web Page,, 'Schedule and Fees' pop-up window will openup

- . Click the 'plus icon'
- 2. Click **Save** to open the pop-up application window

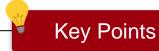

Due to some providers offering multiple schedule options (i.e., "full-time", "summer only" etc.) more than one "Schedule Shift" may be displayed (along with the associated "Hours of Operation" and "Fees" pertaining to each shift offered.)

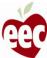

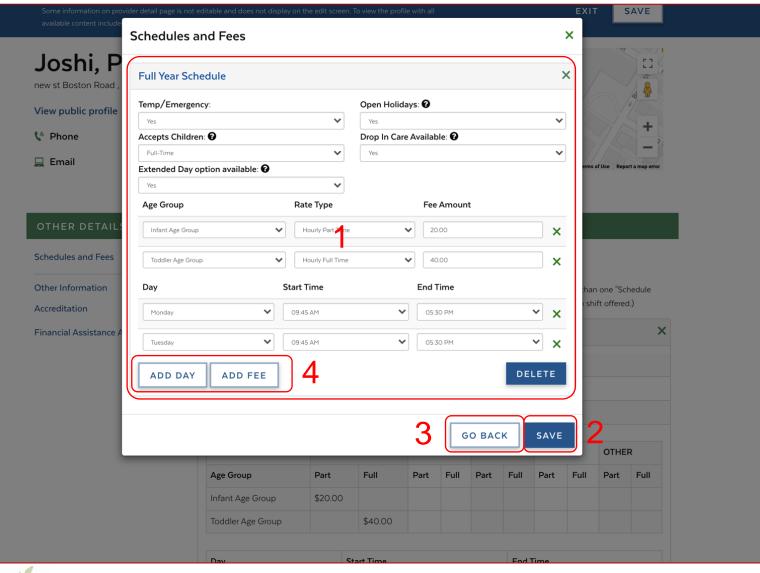

### Instructions

- 1. Enter the required details
- 2. Click on **Save**; the application will be saved and you will be redirected to 'Child Care Page'
- Click **Go Back** to come back to the 'Child Care Page' without saving the information
- Click on Add Day and/or Add Fee to include more details

# Key Points

Enter the Fee Amount in only a numeric form

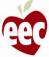

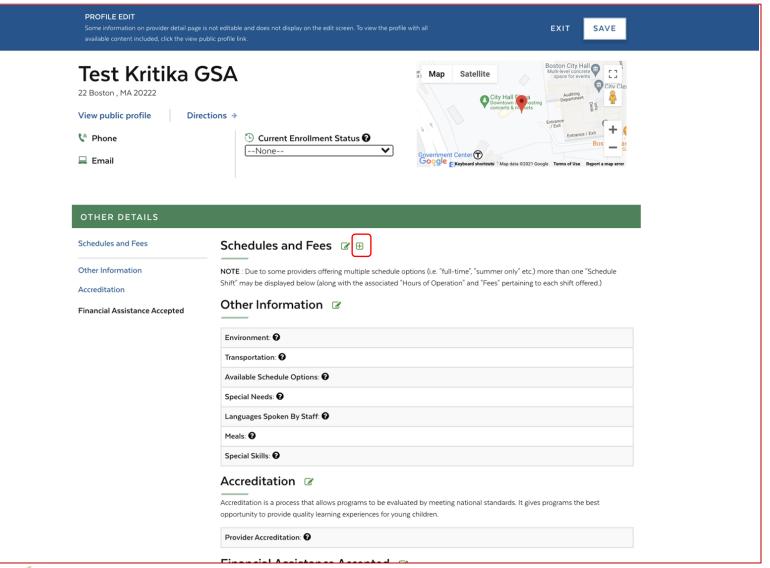

### Instructions

Click the 'plus icon' to add Schedule and Fees

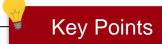

No key points

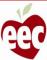

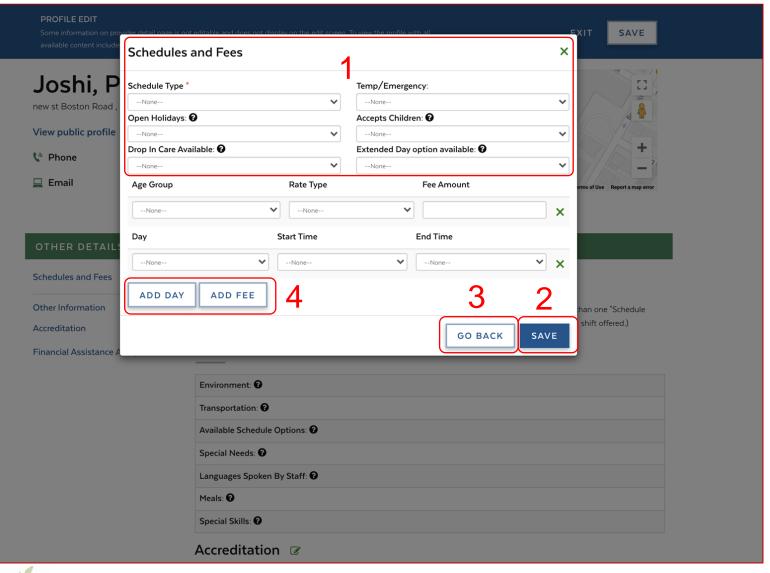

### Instructions

- 1. Enter the required details
- 2. Click on **Save**; the application will be saved and you will be redirected to 'Child Care Page'
- Click Go Back to come back to the 'Child Care Page' without saving the information
- Click on Add Day and/or Add Fee to include more details

# Key Points

You cannot have the same Schedule Type twice

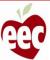

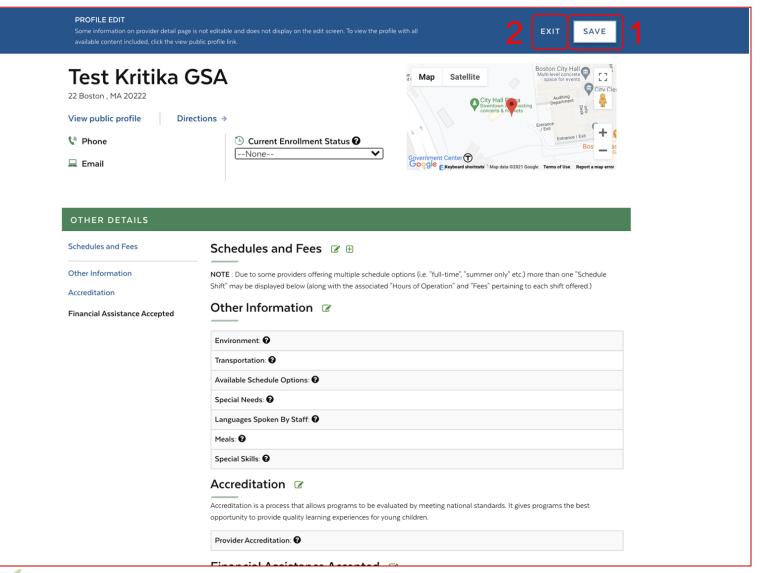

#### Instructions

- Click Save; a pop-up window will appear to confirm saving the application. Click Save; the application will be saved
- Click Exit; a pop-up window will display to confirm exiting from the application. Click Exit return to the 'Operation Hours' page

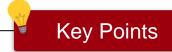

No key points

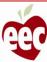

# **Operation Hours**

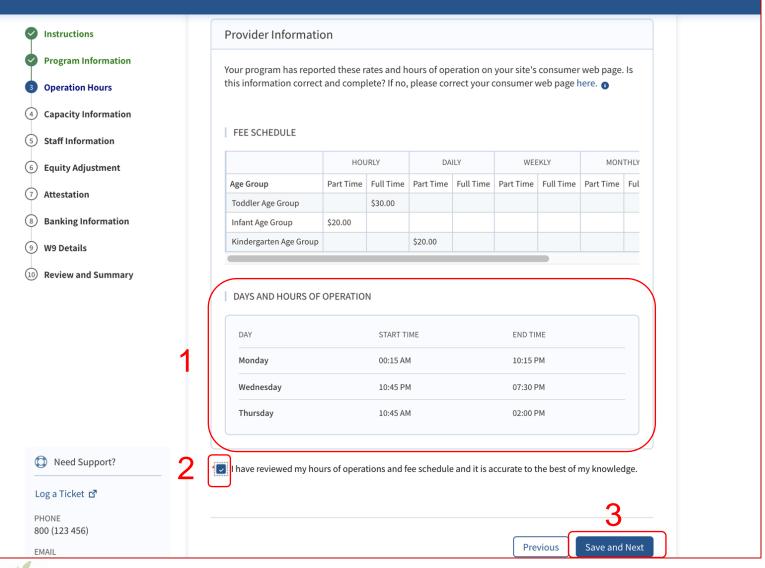

### Instructions

- Review 'DAYS AND HOURS OF
   OPERATION' information. (These details
   are retrieved from your site's consumer web
   page)
- 2. Check the acknowledgement box
- 3. Click Save and Next

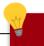

### **Key Points**

If you updated the 'Days and Hours Of Operation' information on your site's consumer web page, you will need to refresh this screen to see the changes take place on this screen

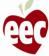

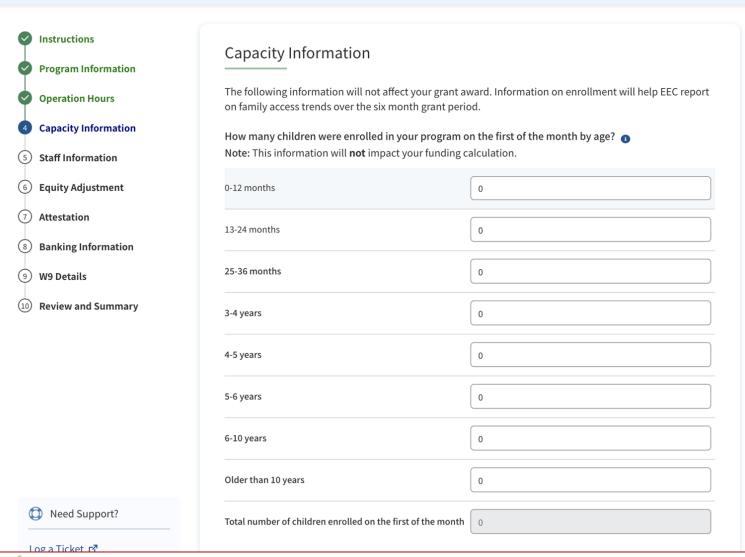

#### Instructions

Enter the number of children enrolled in your program on the first of the month by each age group listed. For example, if this program is applying for July funding and has 10 infants under 12 months enrolled on July first, then the number 10 should be entered next to 0-12 months

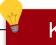

### **Key Points**

Once you have completed all the different age ranges, the system will automatically add the enrollment numbers from each age category to report on the total of your current enrollment. If the total is incorrect, please review your count by age group

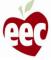

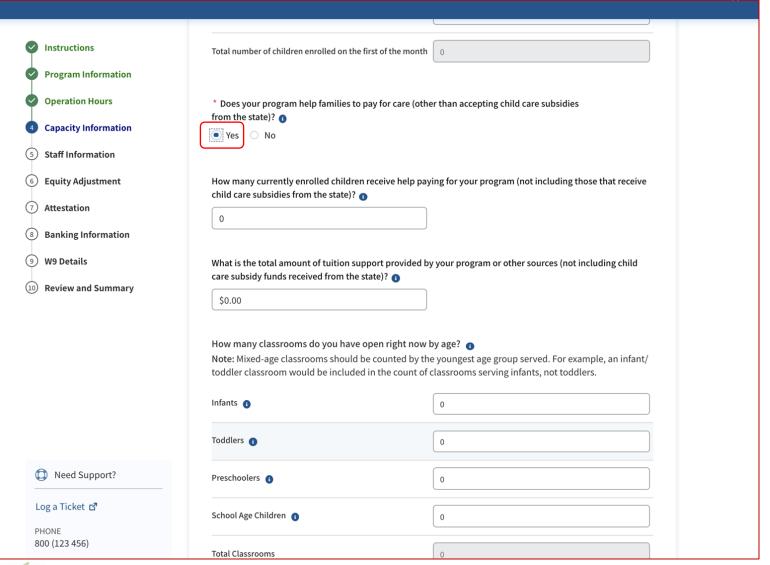

#### Instructions

If your program helps families to pay for care, answer 'Yes' to be prompted for more information

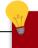

### **Key Points**

If your program offers additional support outside of subsidies to families, answer those additional questions. This could include sibling or staff discounts, scholarships, sliding scale tuition or other types of reduced tuition

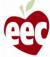

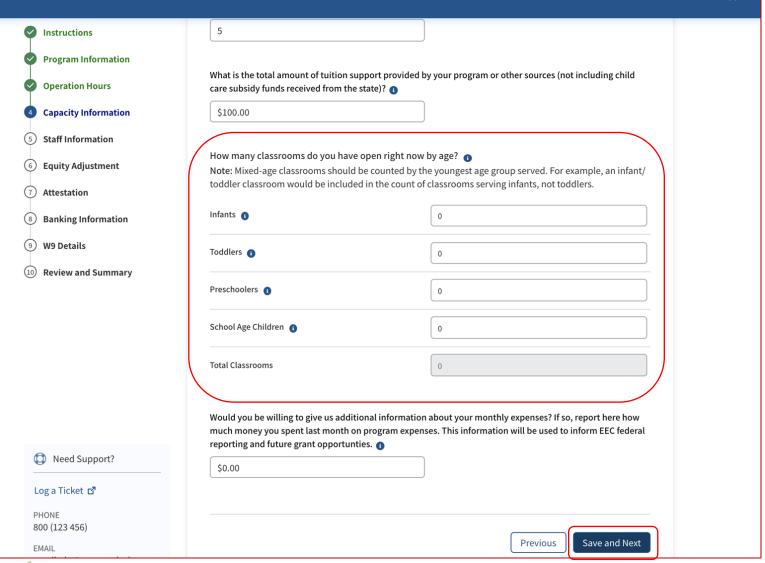

#### Instructions

For center-based providers - enter the number of classrooms currently open in your program by age group. If a classroom serves children in two age groups, count it in the youngest applicable group

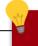

### **Key Points**

For example, if you have a classroom that serves infants and toddlers together, count the classroom in the infant category and NOT the toddler category. You will see the total number of classrooms summarized at the bottom of the screen

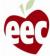

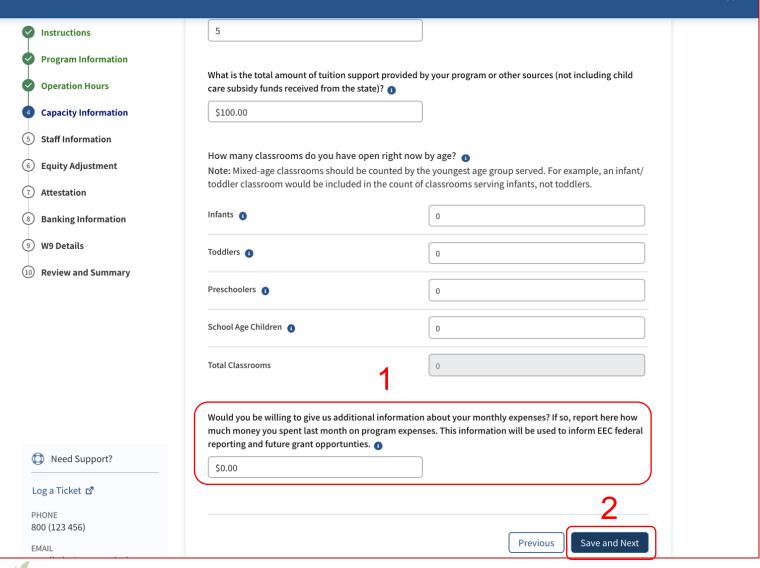

#### Instructions

- You may provide additional information about your monthly program expenses
- 2. Click Save and Next

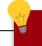

### **Key Points**

A report on the amount you spent last month on program expenses will be used to inform EEC federal reporting and future grant opportunities

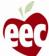

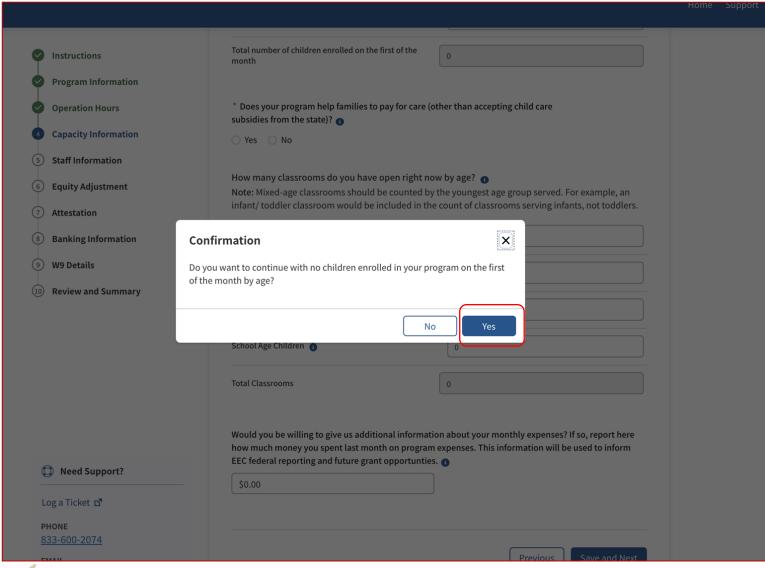

#### Instructions

If the Total number of children enrolled on the first of the month field is 0, a confirmation window will appear after clicking Save and Next

1. Click **Yes** to proceed with the application

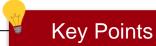

No key points

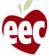

# Staff Information – Children Enrolled

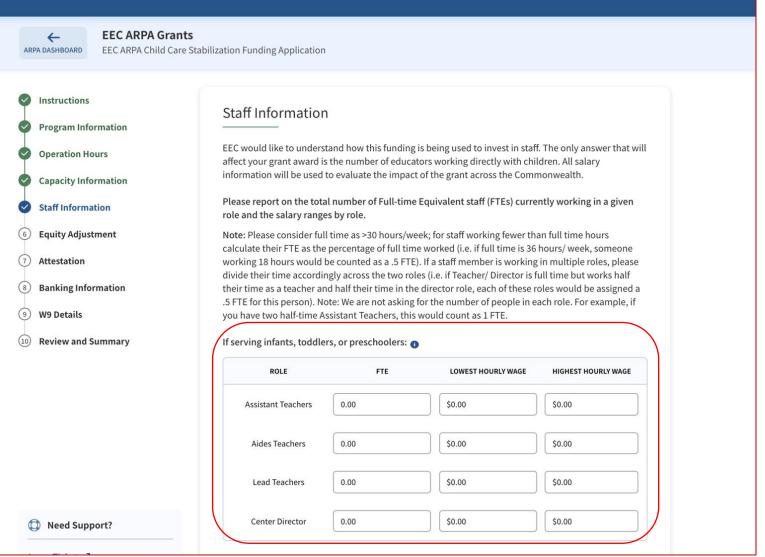

#### Instructions

This page will appear if you have enrolled children for the first month

 Provide a report on the total number of Fulltime Equivalent staff (FTEs) currently working in each role and the salary ranges by role

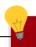

### **Key Points**

Center-based providers will be asked to provide a count of the number of full time equivalents or FTEs in different roles. A FTE is a calculation of the percentage of full time coverage your staff provides. Read the instructions about how to count full-time staff and how to provide wage information

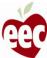

# Staff Information – Children Enrolled

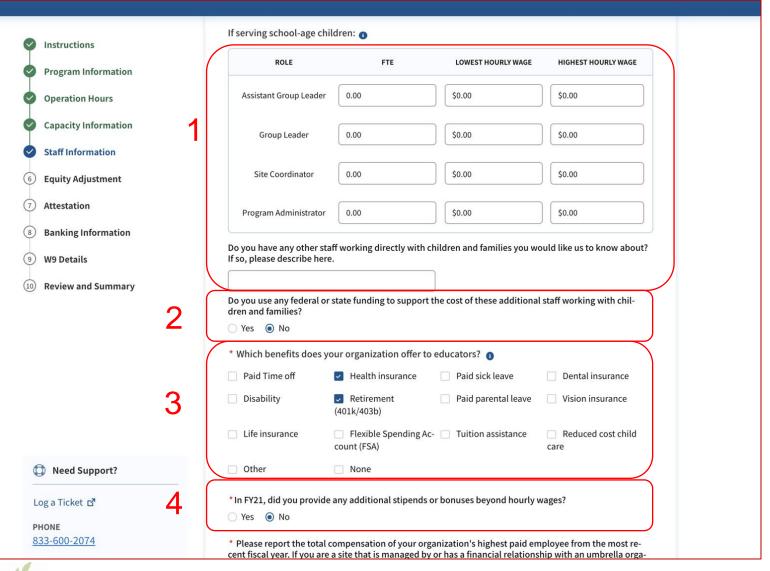

#### Instructions

- 1. Populate staffing information
- 2. Mark 'Yes' or 'No', to federal/state funding question
- Mark all the benefits your organization offers to educators
- 4. Mark 'Yes', if you have provided additional stipends or bonuses in FY21

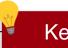

### **Key Points**

For more information about how to fill out these fields, hover over the help "I" icons

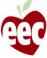

# Staff Information – Children Enrolled

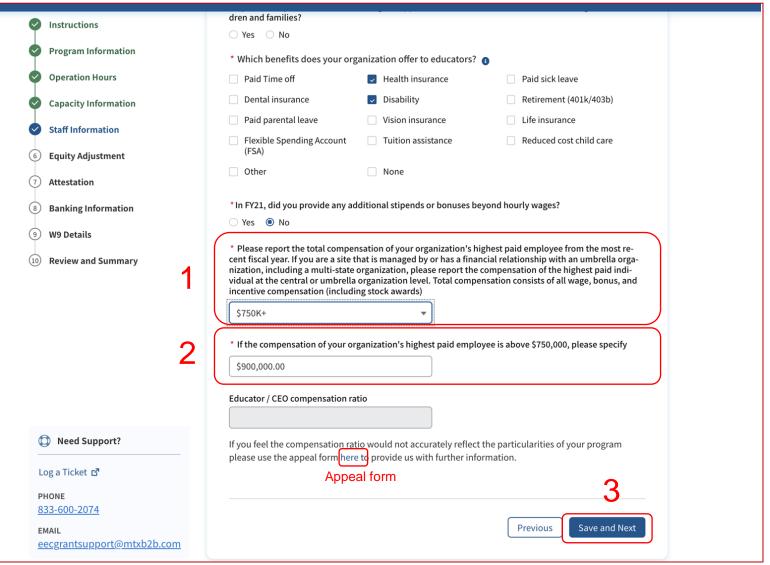

#### Instructions

- Select the compensation range of your organization's highest paid employee
- If you have selected \$750K+, a
   dependency field will appear; specify
   the compensation amount
- 3. Click on Save and Next

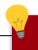

### **Key Points**

The compensation ratio is automatically populated based on the information you provide about salaries. If you feel the compensation ratio is not accurate as per your program, click the **link** to raise an appeal

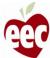

# **Equity Adjustment**

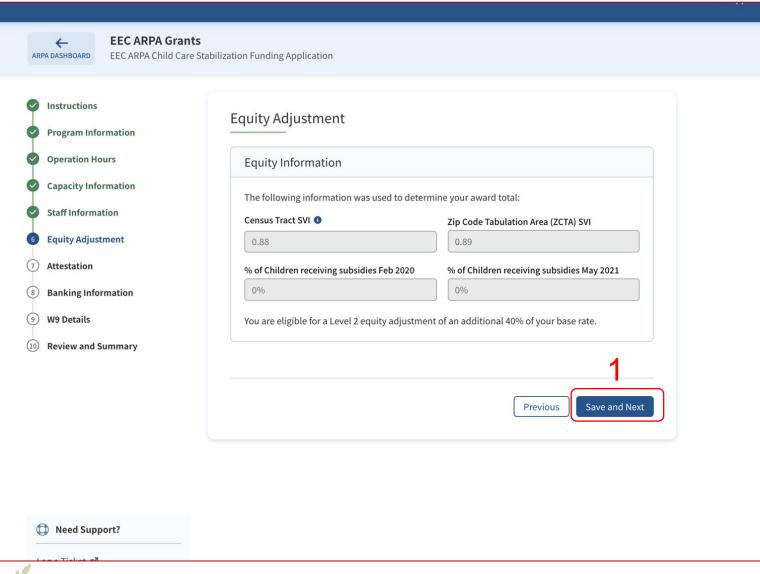

#### Instructions

- The Equity Adjustment displays the information used to determine your award total.
- 2. Click Save and Next

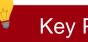

### **Key Points**

A message will be displayed on the screen based on formula calculations on the previous page. This is read only

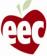

### Attestation

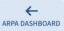

#### **EEC ARPA Grants**

EEC ARPA Child Care Stabilization Funding Application

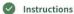

Program Information

Operation Hours

Capacity Information

Staff Information

Equity Adjustment

Attestation

**Banking Information** 

**W9 Details** 

(10) Review and Summary

#### Attestation

\* Grant funds may only be used for one or more of the purposes below. Please mark which categories you will support with the funding received from the grant:

- Personnel costs, benefits, premium pay, and recruitment and retention
- Rent or mortgage payments, utilities, facilities maintenance and improvements, or insurance
- Personal protective equipment, cleaning and sanitation supplies and services, or training and professional development related to health and safety practices
- Purchases of or updates to equipment and supplies to respond to COVID-19
- Goods and services necessary to maintain or resume child care services
- Mental health supports for children and employees
- Paying for past expenses incurred after January 31, 2020

To receive a stabilization grant I agree to use these funds only for the categories and purposes indicated on this application and have marked above which categories I plan to fund. Note: You can move funds between categories without prior approval. I also understand that it is my responsibility to maintain records and other documentation to support the use of funds I receive as well as to document my compliance with the requirements described in A, B, and C.

By signing this application, I am certifying that I will meet requirements throughout the period of the grant, including the following:

- A. When open and providing services, I will implement policies in line with guidance and orders from corresponding state, territorial, Tribal, and local authorities and, to the greatest extent possible, implement policies in line with guidance from the U.S. Centers for Disease Control and Prevention (CDC).
- B. For each employee (including lead teachers, aides, and any other staff who are employed by the child care provider to work in transportation, food preparation, or other type of service), I must mantain pay levels and continue insurance and retirement for the duration of the grant. I understand that I may not involuntarily furlough employees from the date of application submission through the duration of the grant period.

#### Instructions

- 1. Mark all the categories that you support with the funding received from the grant
- 2. Check the box for the attestation statement

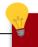

### **Key Points**

- By checking Attestation boxes, you are attesting that this language is true
- By checking the second box, you are agreeing that you will use these funds only for the categories and purposes you have indicated on this application

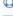

Need Support?

Log a Ticket r₹

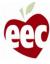

# Attestation

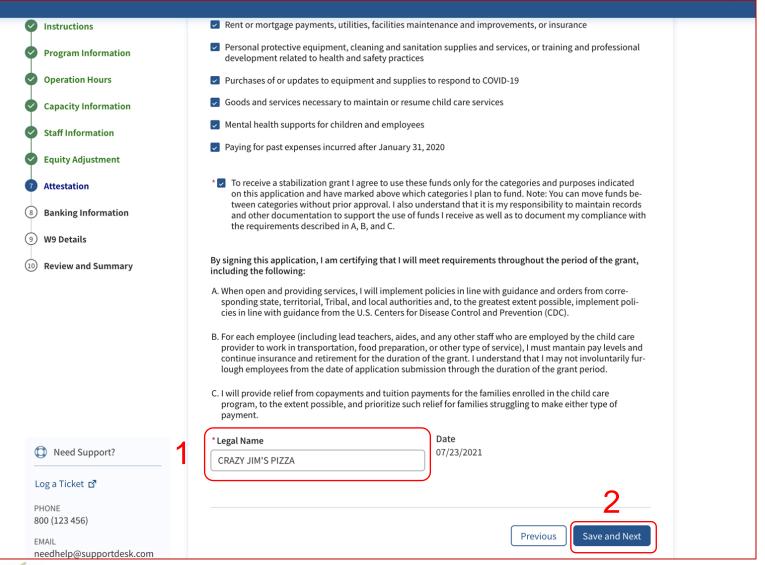

#### Instructions

- Provide the Legal Name (either legal name of the program or the legal name of the person filling out the application)
- 2. Click Save and Next

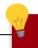

### **Key Points**

By signing this application, you are certifying that you will meet requirements throughout the period of the grant

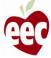

# **Banking Information**

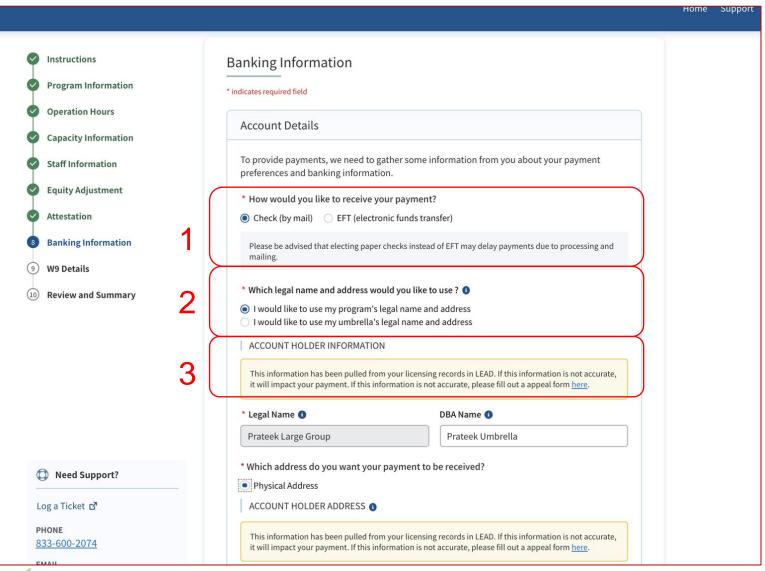

#### Instructions

- Select the Payment type (EFT or check by mail)
- Select the type of Legal Name and Address you want to use
- 3. Read the Account Holder Information. To raise an appeal, click the underlined link

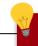

### **Key Points**

- Your legal name and address information will be pre-populated from your LEAD licensing records
- Please be advised that choosing to receive paper checks instead of electronic fund payments may delay payments due to processing and mailing

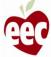

# **Banking Information**

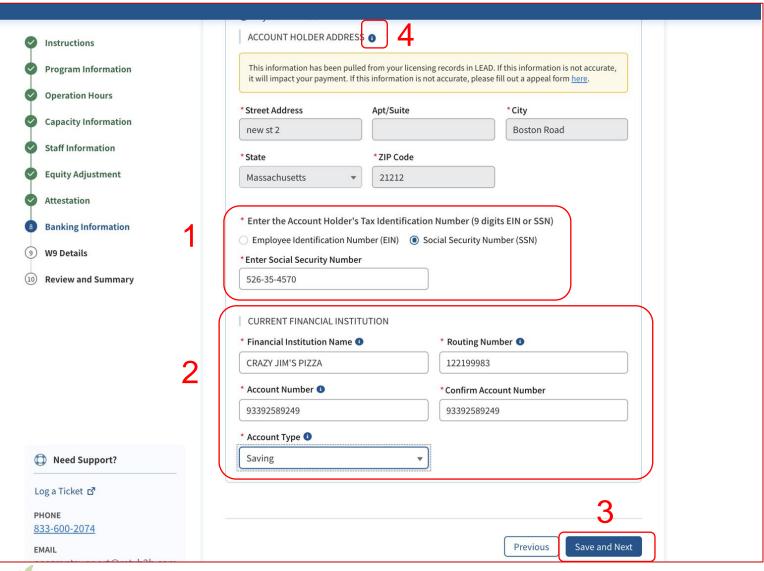

#### Instructions

- Enter the applicable Tax Identification
   Number
- 2. Enter correct banking information
- 3. Click Save and Next
- 4. Hover over the "i" Help Text icon for more information (applicable throughout the portal)

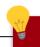

### **Key Points**

- Once the bank information is entered and you click Save and Next, the system will validate that the bank account with the given legal name is valid and active
- Make sure to enter your correct bank routing and account number information to ensure timely and accurate payments!

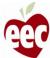

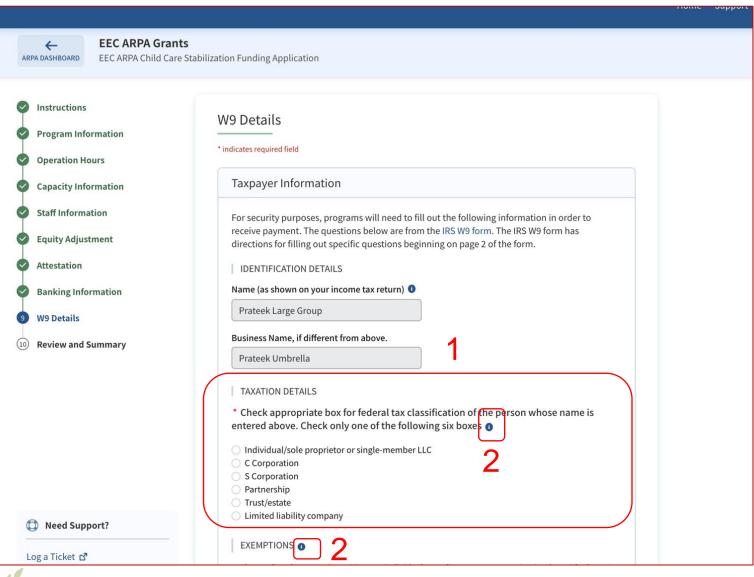

#### Instructions

- Select the appropriate federal tax classification on this W9 Screen
- Hover over 'Help icon' for more information (applicable throughout the portal)

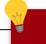

## **Key Points**

Select the appropriate federal tax classification that applies to your program.

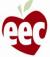

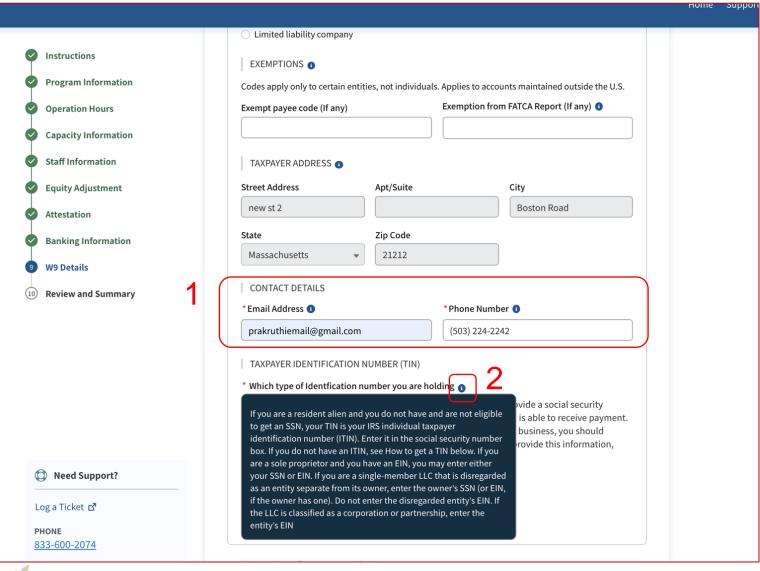

#### Instructions

- Provide Email Address and Phone Number
- Hover over Help icon from "which type of identification number you are holding" for instruction about what needs to be done if you have an ITIN

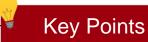

Taxpayer Address will be auto-populated

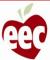

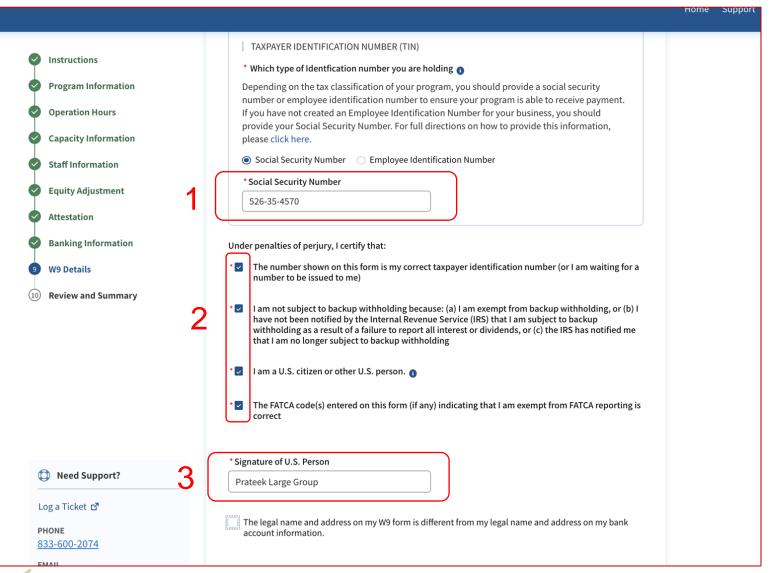

#### Instructions

- Select the type of Taxpayer Identification
   Number you are holding and provide that number
- Read and check each box that applies for the validation criteria
- 3. Enter the Legal Name

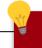

### **Key Points**

Fill out the fields on this screen the way you would fill out your IRS W9 form. For more information, please click <u>here</u>.

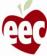

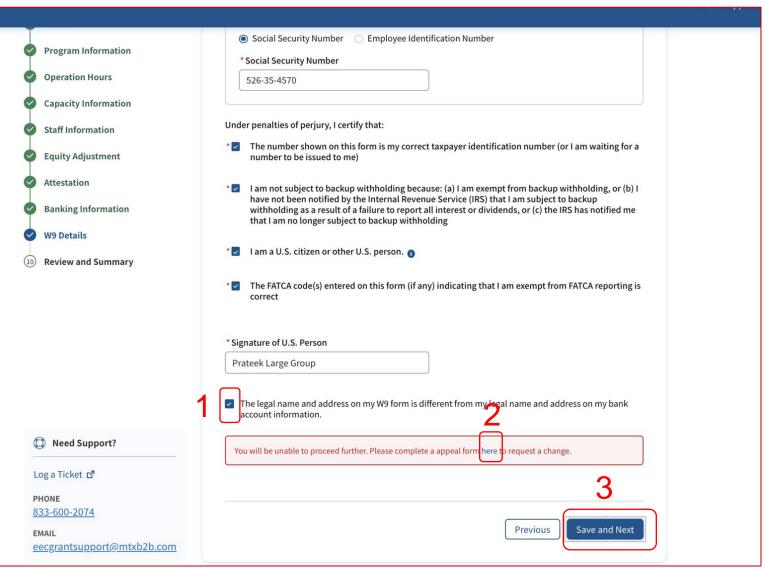

#### Instructions

- Check the box if the legal name and address on your W9 is different from that on your bank account
- Once the box is checked, an error message appears notifying that you will not be able to proceed further. Click the here link and complete the Appeal form
- 3. Click on Save and Next

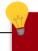

### **Key Points**

In order to administer funding under this grant application, EEC requires that your legal name and address on the W9 is the same as the information on your bank account.

If these documents do not match and the legal names and addresses differ, you will need to check the box and complete an Appeal Form

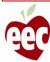

# Review and Summary

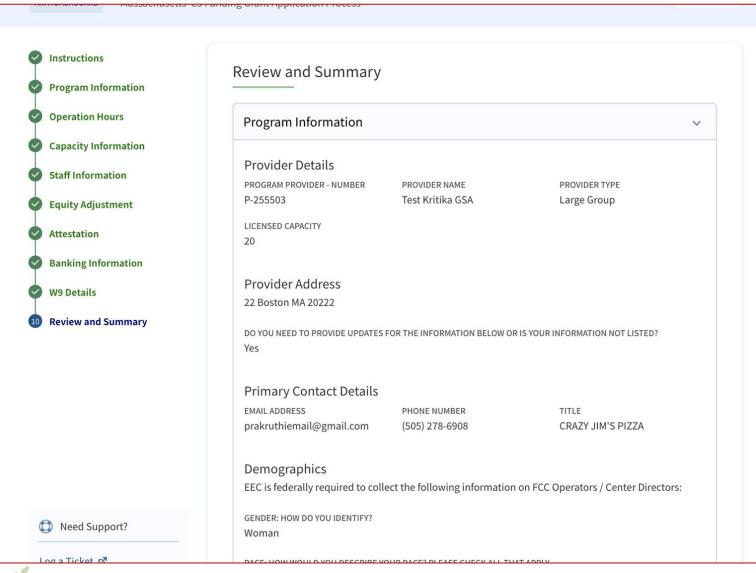

#### Instructions

Review all details

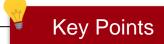

To revise any information, you can go back to any of your completed steps by clicking the name of the step in the sidebar

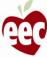

# Review and Summary

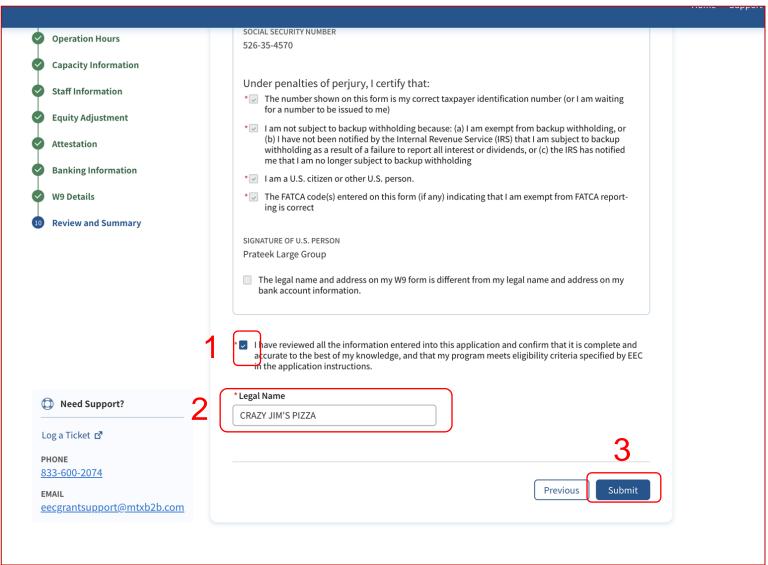

#### Instructions

#### Review all details

- Check the box stating you have read all details and accept the Terms and Conditions of the service
- 2. Provide Legal Name
- Click on **Submit** to submit the application for EEC review

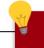

### **Key Points**

No key points

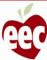

# Monthly Award Projection

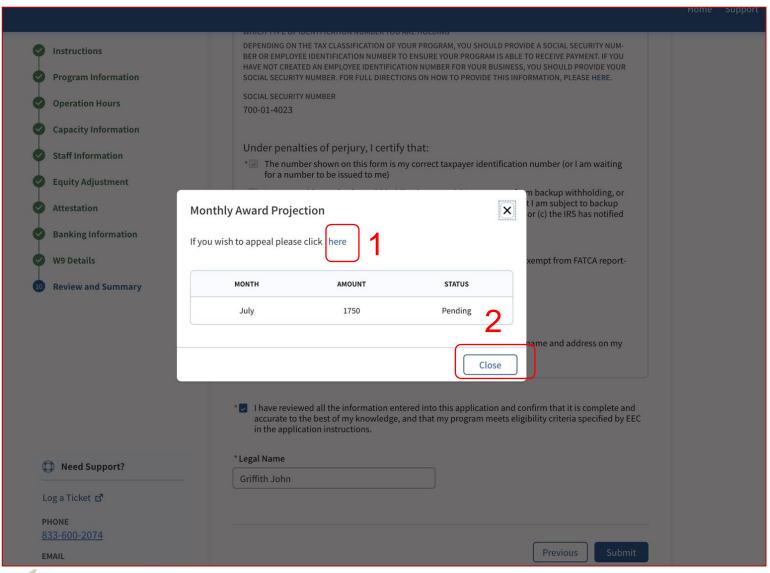

#### Instructions

Once the application is submitted, a "Monthly Award Projection" window will pop-up

- 1. Click the link if you wish to raise an appeal
- 2. Review the information and Close

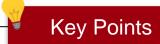

- You will see a success message on the screen confirming that the application is submitted successfully
- The monthly award projection will show you a chart of your projected monthly award amount
- Please note this amount is only a projection and may change based on information you provide when you recertify your application

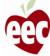

# **Dashboard**

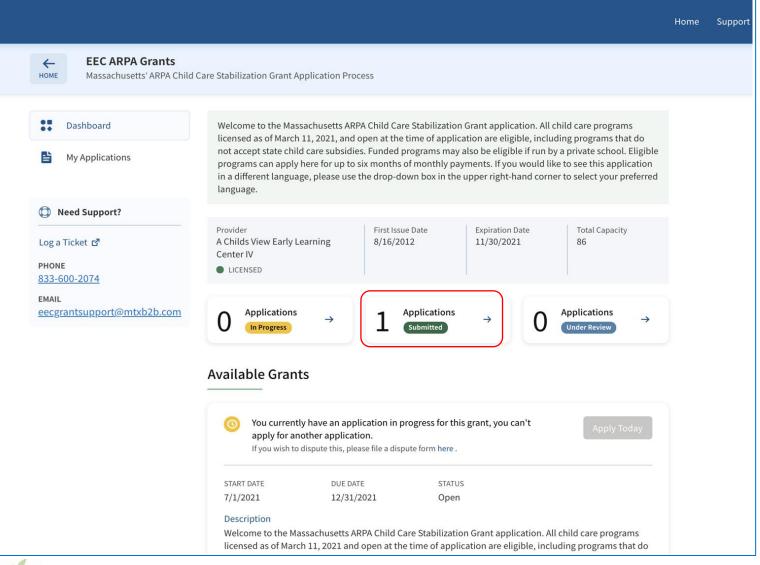

#### Instructions

The Submitted Application status will show on the dashboard

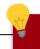

### **Key Points**

- You will be notified via email when your grant application is approved
- You will also notice the status of your grant application update on this dashboard once the status is approved

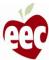

# Application Submission (FCC - Family Child Care Grants)

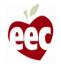

# **Providers**

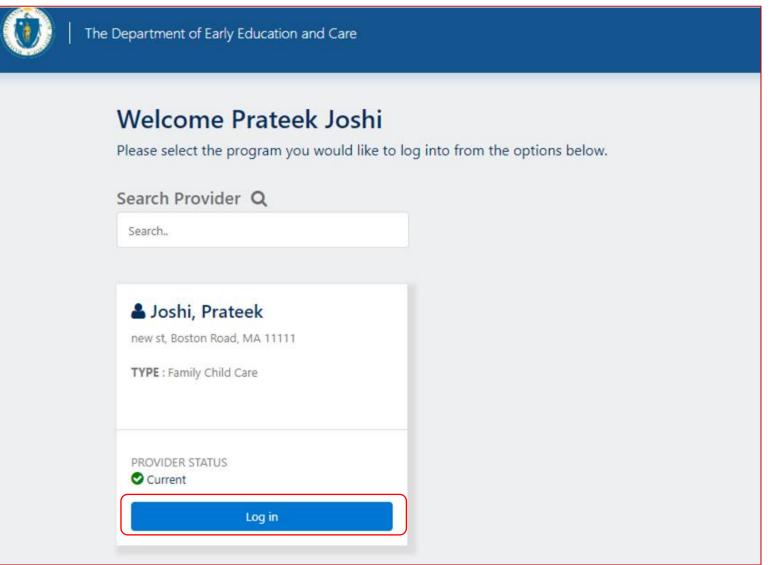

#### Instructions

Click on the **Log in** button of the FCC

Program, and you will be redirected to its **EEC ARPA Grants** page

# Key Points

Your program needs to be in a licensed status for you to be able to apply for ARPA grant funding

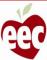

# **Available Grants**

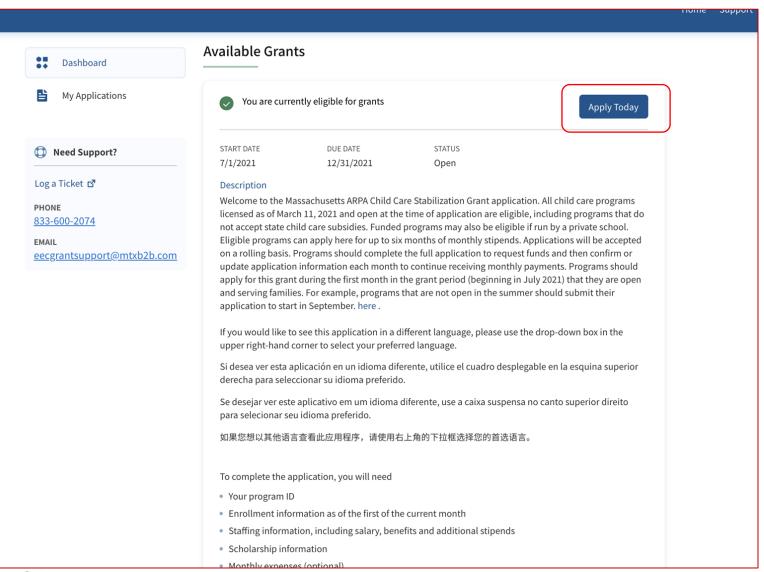

#### Instructions

Click **Apply Today** from the **Available Grants** section

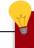

### **Key Points**

Please note, that once you have started an application, this "apply today" button will be disabled, but if you scroll down to the bottom of the screen you will be able to see any applications you have in progress and will be able to return to them by clicking continue

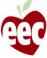

# Instructions

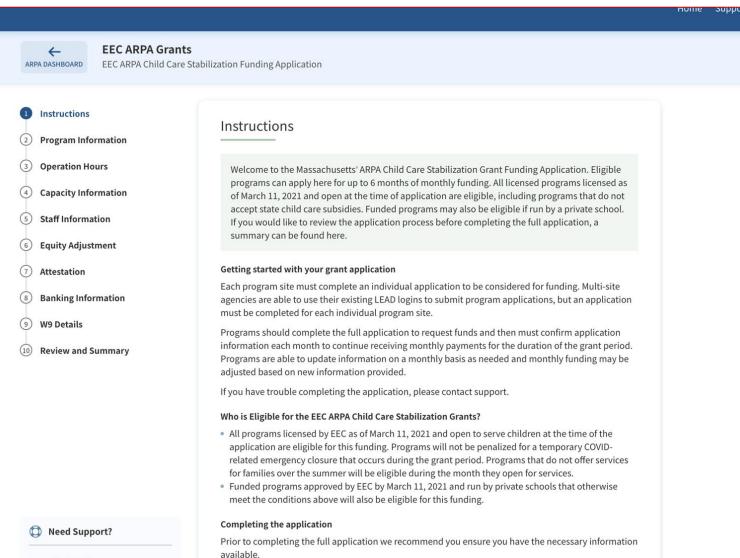

#### Instructions

- After clicking Apply Today, you will be redirected to the Instructions page
- Read all the Instructions that will help in getting started with your Grant Application

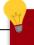

#### **Key Points**

You can read the instructions to understand the basics of the grant program and what you will need to fill out your application.

Log a Ticket r₹

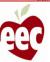

# Instructions

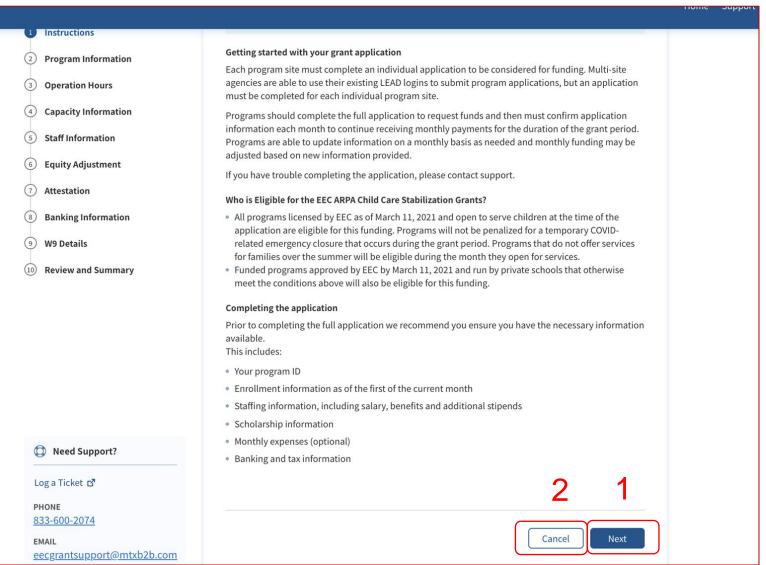

#### Instructions

Read the eligibility criteria for ARPA funds

- 1. Click Next
- Click Cancel to cancel the application filing process

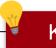

**Key Points** 

No key points

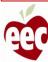

# **Program Information**

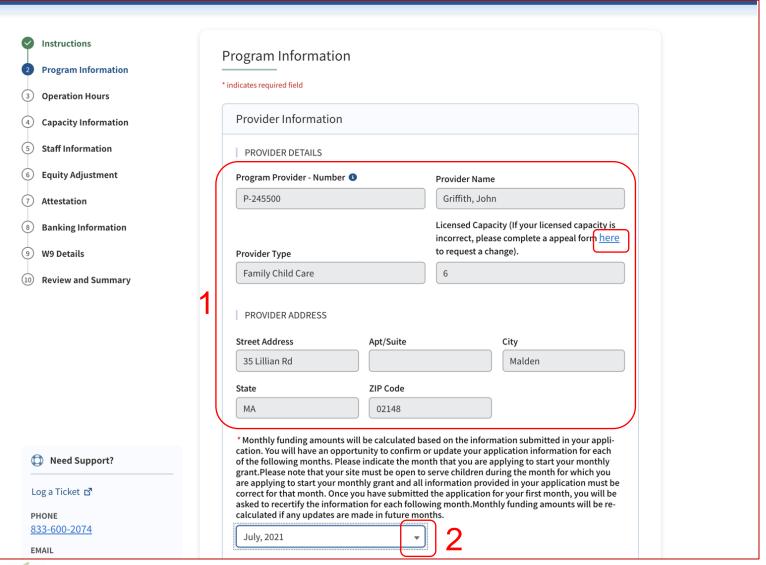

#### Instructions

- Fields that are in read-only have been autopopulated based on information received in Provider Details
- Click on the drop-down and select the first month of funding for which you are applying in your initial grant application

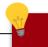

#### **Key Points**

- The Program Provider Number is a unique identifier. Click the following link to find your Program Provider Number:
  - https://eeclead.force.com/EEC\_ChildCareSe arch
- If your licensed capacity is incorrect, click on the underlined link to raise an Appeal

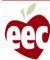

# **Program Information**

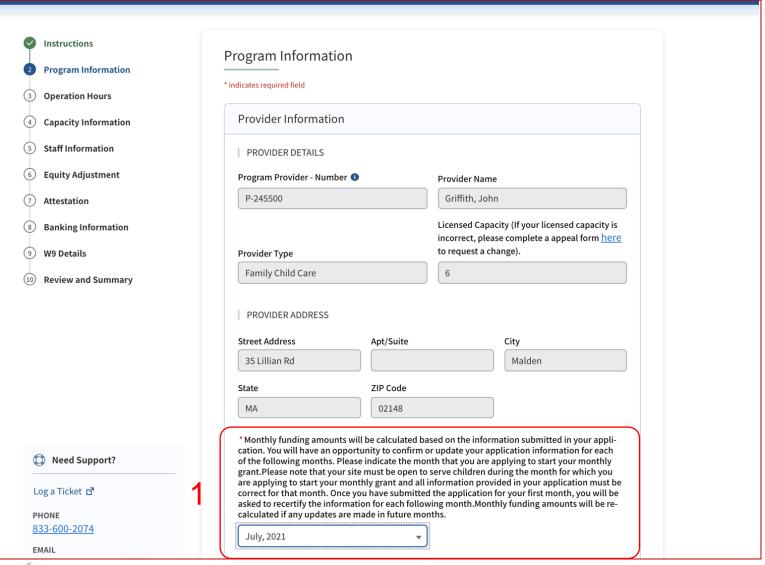

#### Instructions

Select is the month for which you are applying.

Indicate the month for which you are filling
out your initial grant application. Each month
after the initial application will require you to
recertify or update the information you submitted
in the first month's grant application

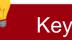

### **Key Points**

Your program must be open to serve children in the month for which you are submitting your initial grant application to apply for grant funding and all information provided must be correct for the month you are applying. Providers who are open and otherwise meet eligibility criteria are able to apply for grant funding starting in July

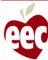

# **Program Information**

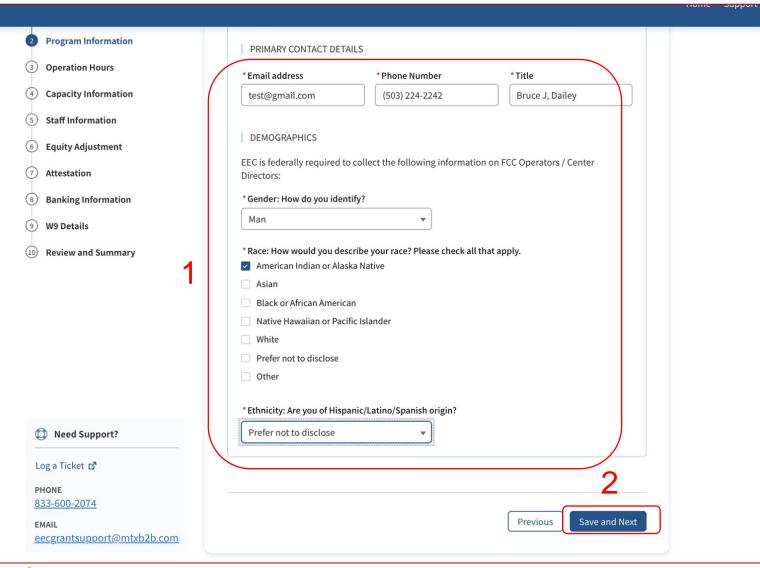

#### Instructions

- 1. Populate all required information
- 2. Click Save and Next to continue

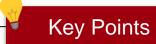

To go back to the previous page, click **Previous** (this is applicable throughout the application)

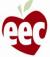

# **Operation Hours**

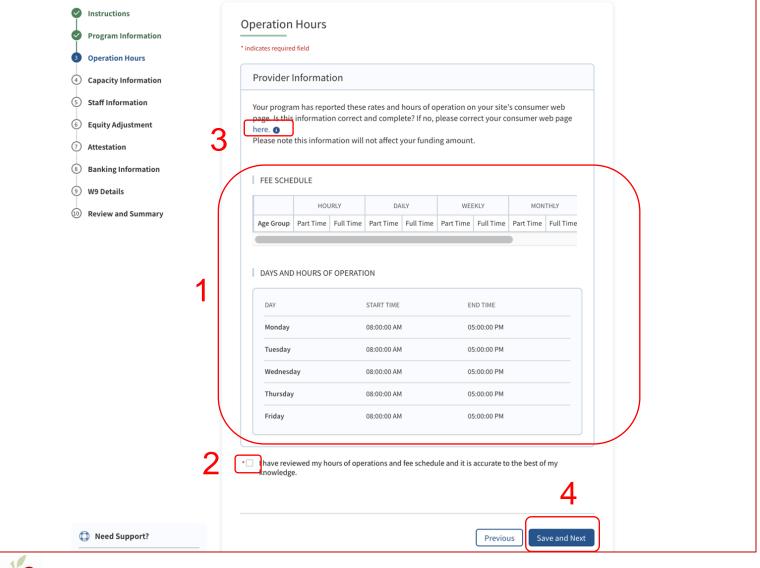

#### Instructions

- Review the Fee Schedule and Days and Hours of Operations under Provider Information
- 2. Check the acknowledgement box
- If this information is incorrect/incomplete, click on the link to navigate to "Consumer Web Page" to make required edits
- 4. Click Save and Next

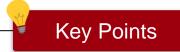

Any changes you make here will reflect on your site's consumer web page

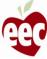

# Capacity Information

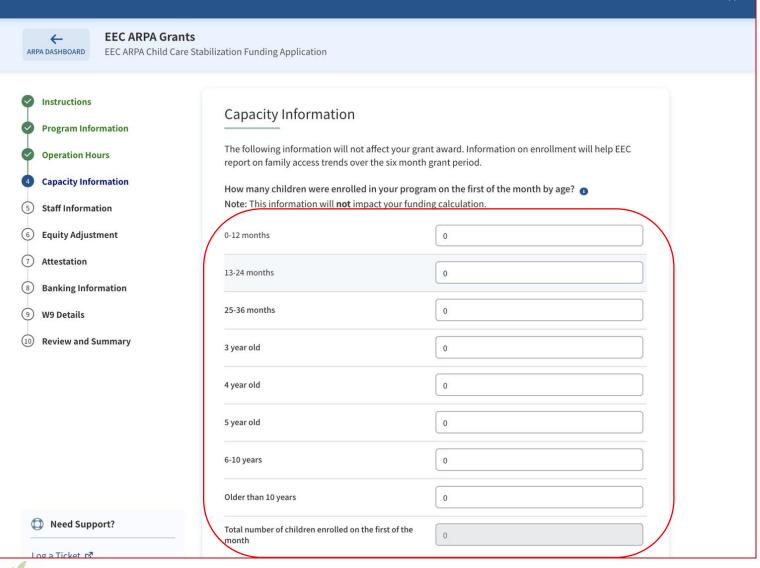

#### Instructions

Enter the number of children enrolled in your program on the first of the month by age

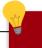

### **Key Points**

Please report on the number of children enrolled on the first of the month for which you are applying for funds. For example, if you are applying for August, please report enrolment as of August 1st

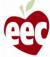

# Capacity Information

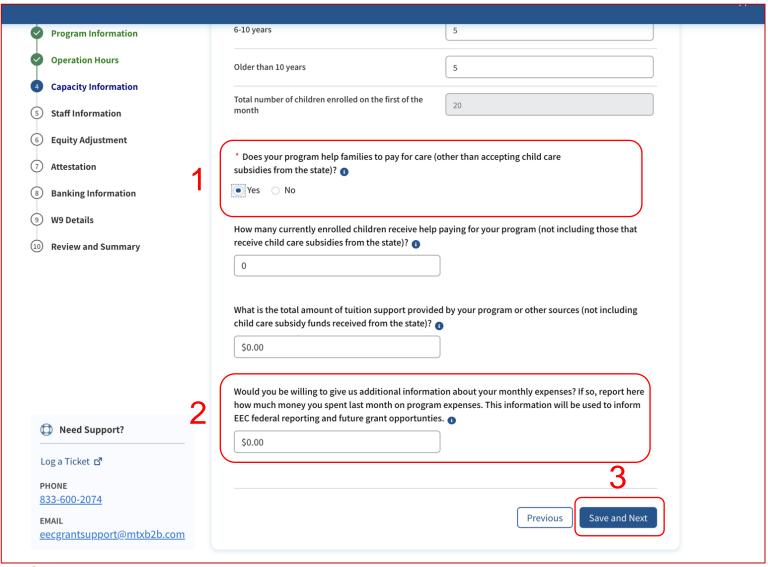

#### Instructions

- If your program helps families to pay for care, answer 'Yes' to be prompted for more information
- 2. You may provide additional information about your program's monthly expenses
- 3. Click Save and Next

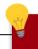

### **Key Points**

A report on the amount you spent last month on program expenses will be used to inform EEC federal reporting and future grant opportunities

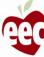

# Staff Information

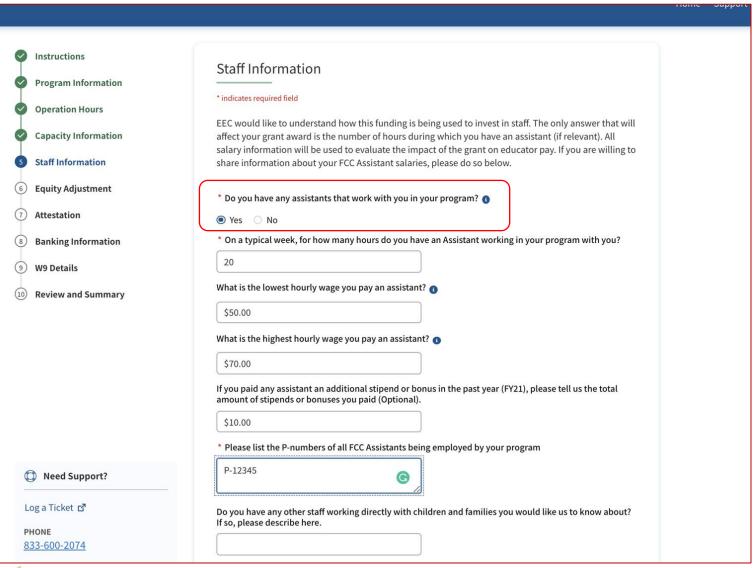

#### Instructions

If your program has assistants that work with you, answer **Yes** to be prompted for more information

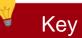

## **Key Points**

No key points

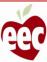

# Staff Information

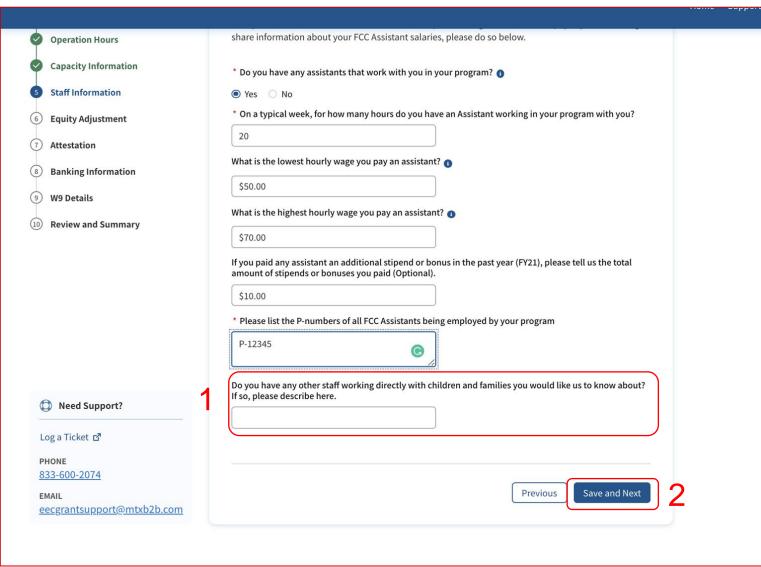

#### Instructions

- If you have any other staff working directly with children and families, provide the details in the description field
- 2. Click Save and Next

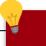

## **Key Points**

In the field 'Please list the P-numbers of all FCC Assistants being employed by your program', the correct format is P-123455

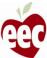

# **Equity Adjustment**

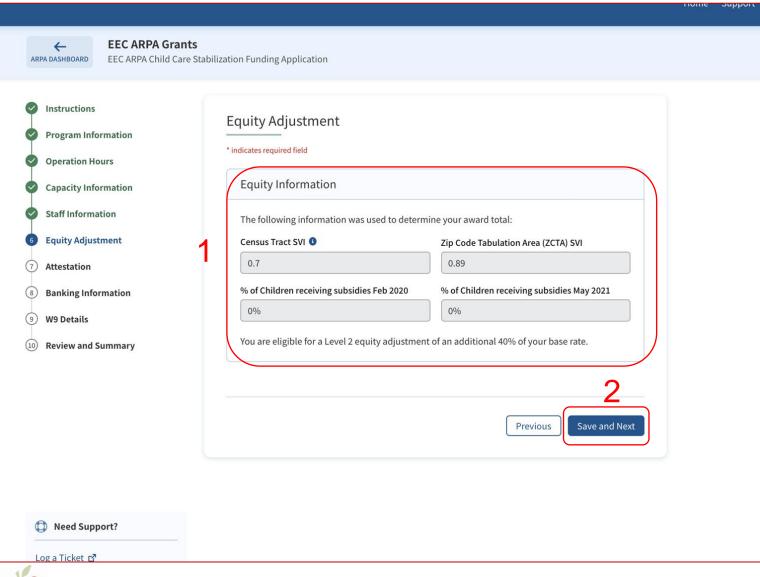

#### Instructions

- The Equity Information displays the information used to determine your award total
- 2. Click Save and Next

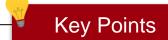

No key points

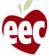

# Attestation

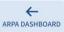

#### **EEC ARPA Grants**

EEC ARPA Child Care Stabilization Funding Application

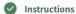

Program Information

**Operation Hours** 

Capacity Information

Staff Information

Equity Adjustment

Attestation

8 Banking Information

**W9 Details** 

(10) Review and Summary

#### Attestation

\* Grant funds may only be used for one or more of the purposes below.Please mark which categories you will support with the funding received from the grant:

- Personnel costs, benefits, premium pay, and recruitment and retention
- Rent or mortgage payments, utilities, facilities maintenance and improvements, or insurance
- Personal protective equipment, cleaning and sanitation supplies and services, or training and professional development related to health and safety practices
- Purchases of or updates to equipment and supplies to respond to COVID-19
- Goods and services necessary to maintain or resume child care services
- Mental health supports for children and employees
- Paying for past expenses incurred after January 31, 2020

▼ To receive a stabilization grant I agree to use these funds only for the categories and purposes indicat-<del>ed on this application and have marked above which categories I plan to fund. Note: You can move funds</del> between categories without prior approval. I also understand that it is my responsibility to maintain records and other documentation to support the use of funds I receive as well as to document my compliance with the requirements described in A, B, and C.

By signing this application, I am certifying that I will meet requirements throughout the period of the grant, including the following:

- A. When open and providing services, I will implement policies in line with guidance and orders from corresponding state, territorial, Tribal, and local authorities and, to the greatest extent possible, implement policies in line with guidance from the U.S. Centers for Disease Control and Prevention (CDC).
- B. For each employee (including lead teachers, aides, and any other staff who are employed by the child care provider to work in transportation, food preparation, or other type of service), I must mantain pay levels and continue insurance and retirement for the duration of the grant. I understand that I may not involuntarily furlough employees from the date of application submission through the duration of the grant period.

#### Instructions

- 1. Mark all the categories that you support with the funding received from the grant
- 2. Check the box for the attestation statement

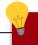

#### **Key Points**

- By checking Attestation boxes, you are attesting that this language is true
- By checking the second box, you are agreeing that you will use these funds only for the categories and purposes you have indicated on this application

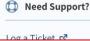

Log a Ticket ra

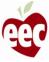

# Attestation

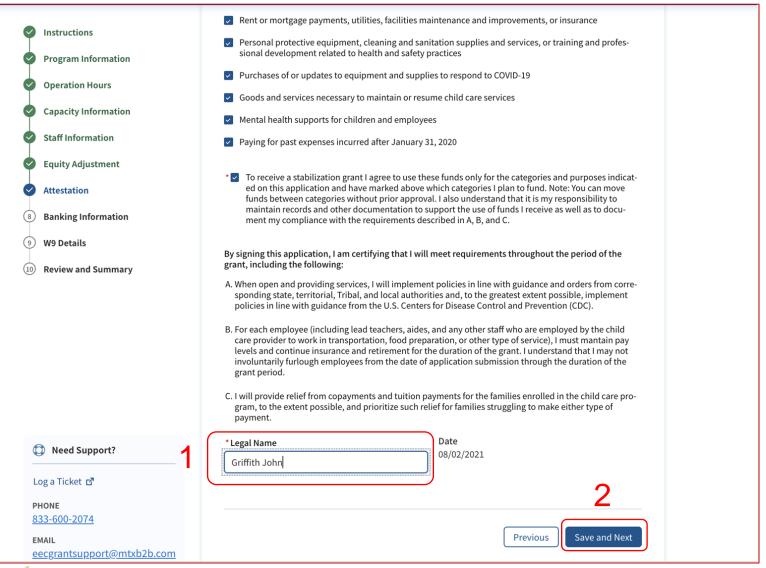

#### Instructions

- 1. Provide the Legal Name of the Person
- 2. Click Save and Next

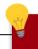

### **Key Points**

By signing this application, you are certifying that you will meet requirements throughout the period of the grant

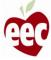

# **Banking Information**

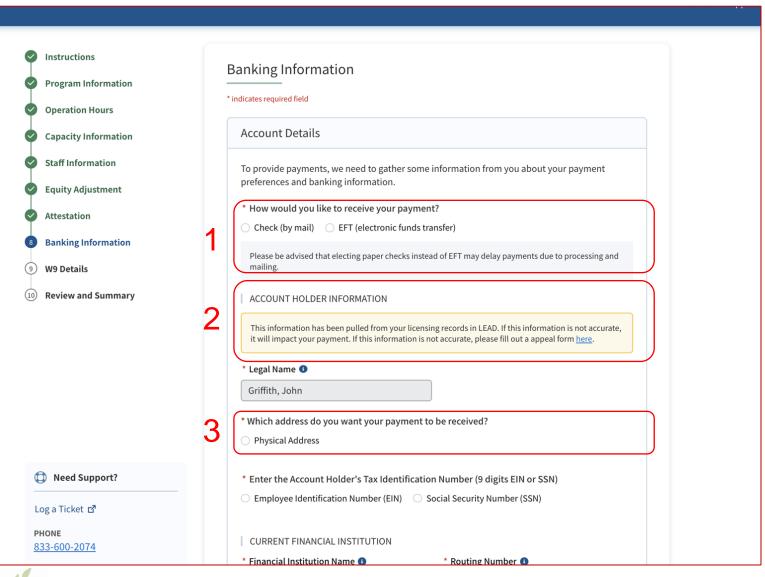

#### Instructions

- 1. Select the Payment channel
- Read the Account Holder Information. EEC requires
  your legal name and address on the W9 to be the
  same as the information on your bank account. If
  these documents do not match you will need to raise
  an appeal by clicking here
- Select the Address type to which you want to receive the Payment

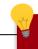

### **Key Points**

- Your legal name and address information will be prepopulated from your LEAD licensing records
- Choosing to receive paper checks instead of electronic fund payments may delay payments due to processing and mailing

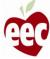

# **Banking Information**

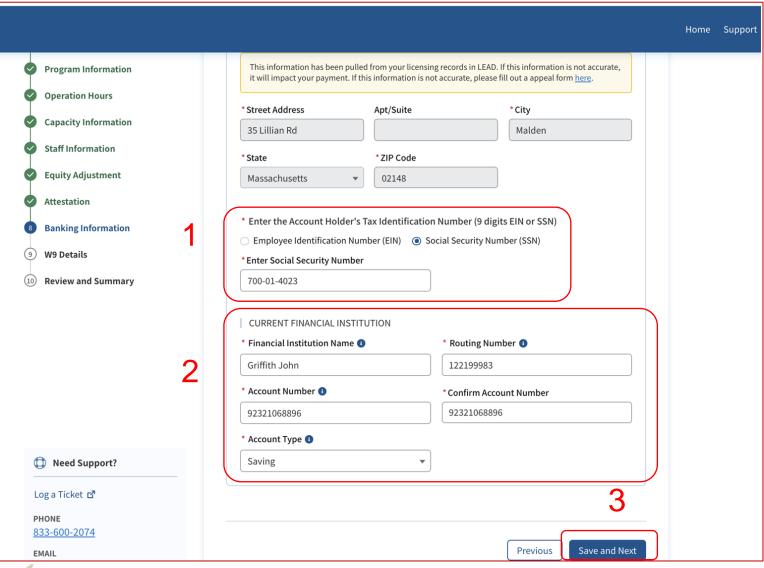

#### Instructions

- Enter the applicable Tax Identification
   Number
- 2. Enter correct banking information
- 3. Click Save and Next

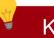

### **Key Points**

- Once the bank information is entered and you click Save and Next, the system will validate that the bank account with the given legal name is valid and active
- Make sure to enter your correct bank routing and account number information to ensure timely and accurate payments

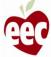

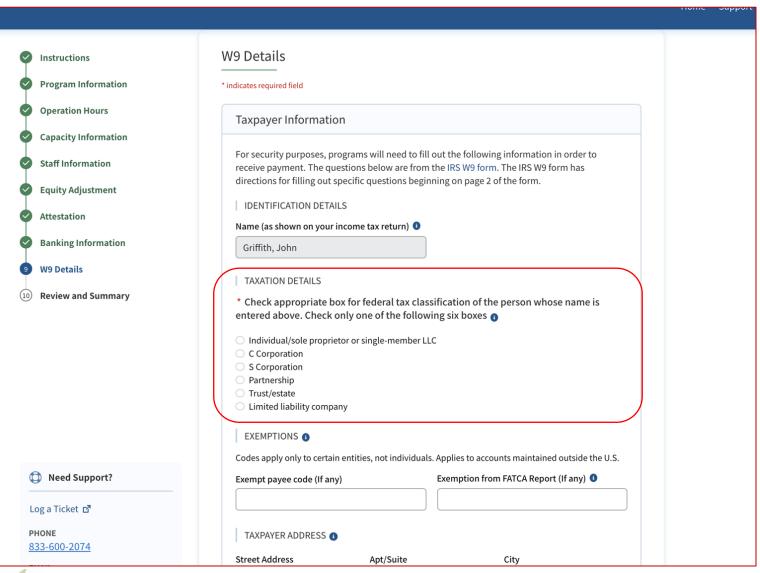

#### Instructions

Select the appropriate federal tax classification on this W9 Screen

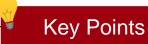

Hover over the blue icon for additional information

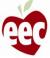

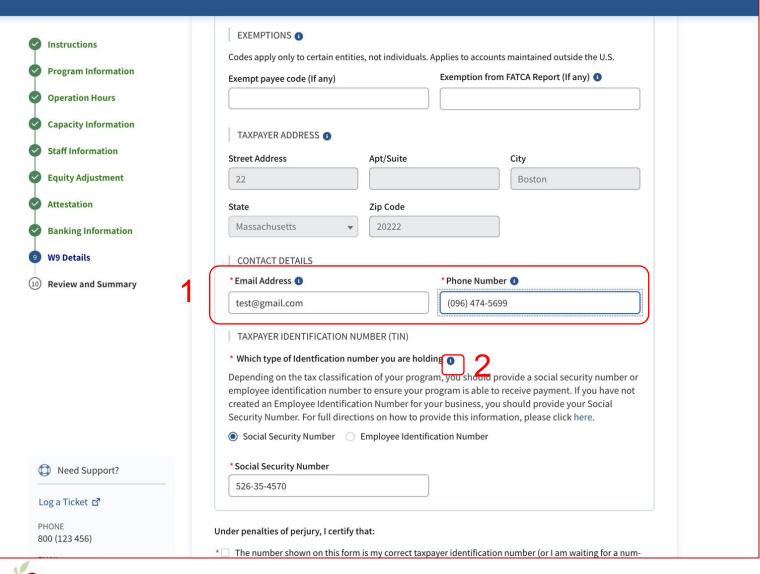

#### Instructions

- Provide 'Email Address' and 'Phone Number'
- Hover over Help icon from "which type of identification number you are holding" for instruction about what needs to be done if you have an ITIN

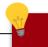

### **Key Points**

Taxpayer Address will be auto-populated

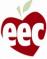

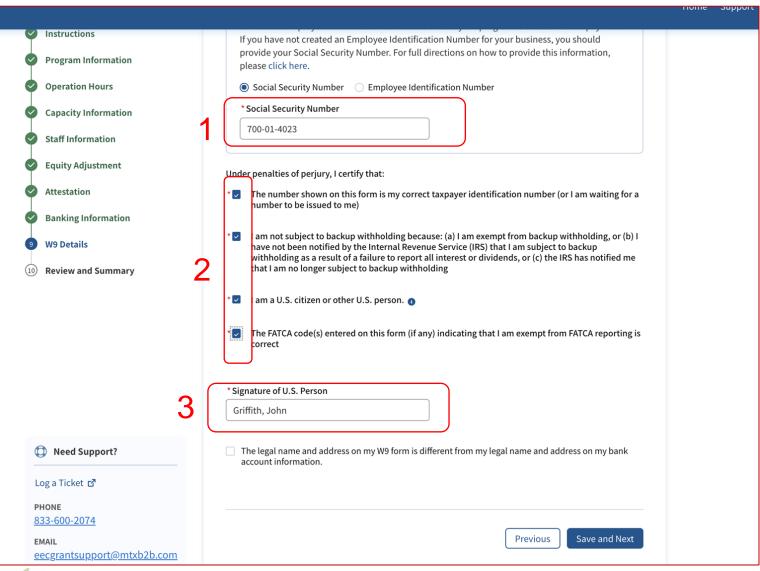

#### Instructions

- Select the type of Taxpayer Identification Number you are holding and provide that number
- Read and check each box that applies for the validation criteria
- Provide the Full Name as shown on the bank account unless otherwise noted

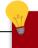

#### **Key Points**

- Fill out the fields on this screen the same way you would complete your IRS W9 form
- Please make sure information is accurate

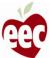

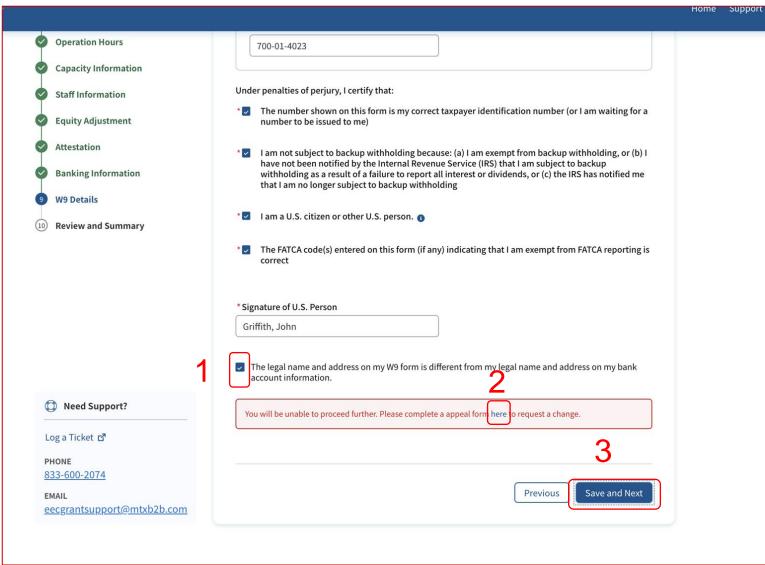

#### Instructions

- Check the box if the legal name and address on your W9 is different from that on your bank account
- Once the box is checked, an error message appears notifying that you will not be able to proceed further; click the **link** and complete the Appeal form
- 3. Click Save and Next

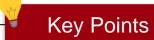

No key point

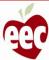

# Review and Summary

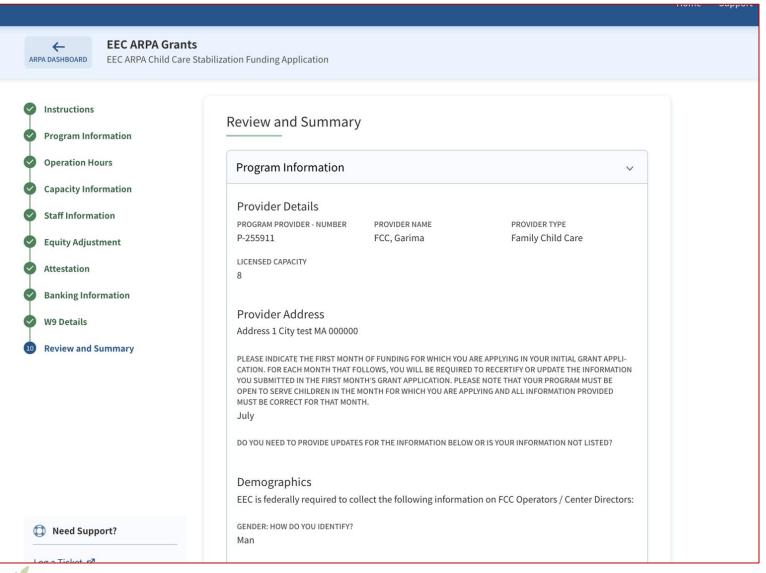

#### Instructions

Review all details

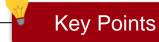

To revise any information, you can go back to any of your completed steps by clicking the name of the step in the sidebar

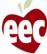

# Review and Summary

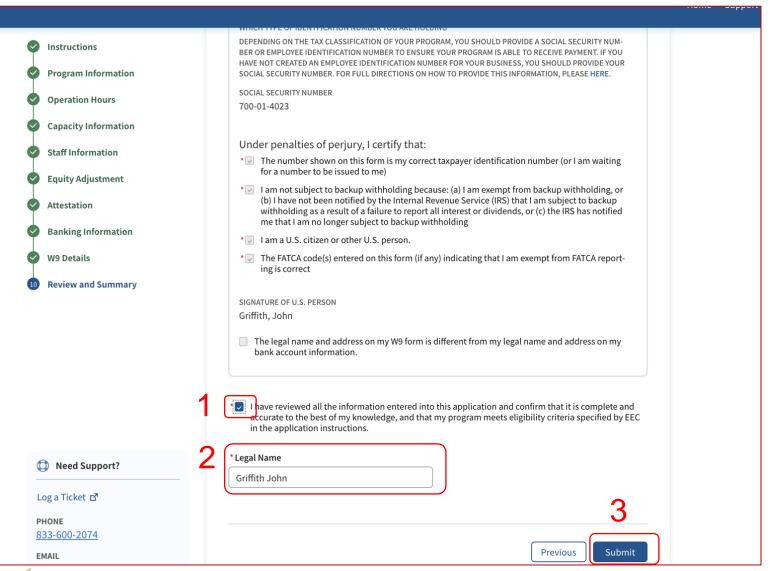

#### Instructions

#### Review all details

- Check the box stating you have read all details and accept the Terms and Conditions of the service
- 2. Provide Legal Name
- Click **Submit** to submit the application for EEC review

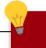

### **Key Points**

No key points

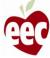

# Monthly Award Projection

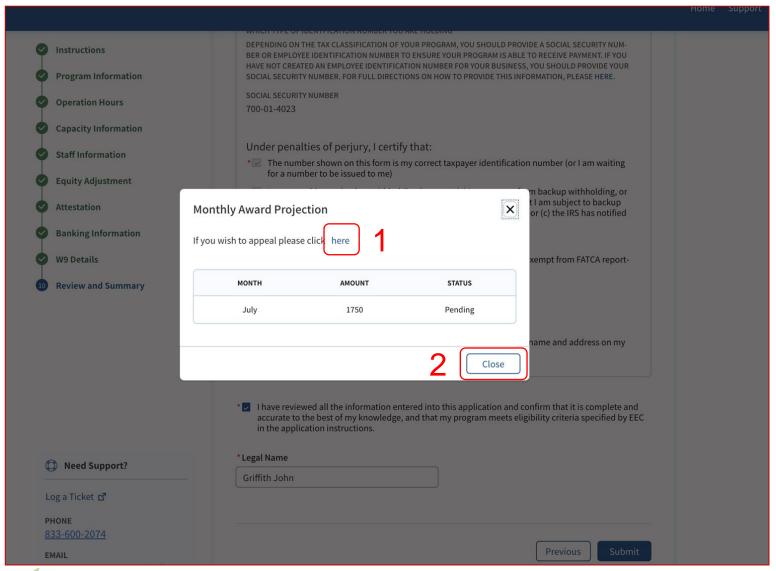

#### Instructions

Once the application is submitted, a "Monthly Award Projection" window will pop-up

- 1. Click the link if you wish to raise an appeal
- 2. Review the information and click Close

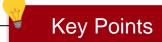

- You will see a success message on the screen confirming that the application is submitted successfully
- The monthly award projection will show you a chart of your projected monthly award amount

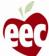

## In Progress Applications

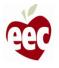

### In Progress Applications

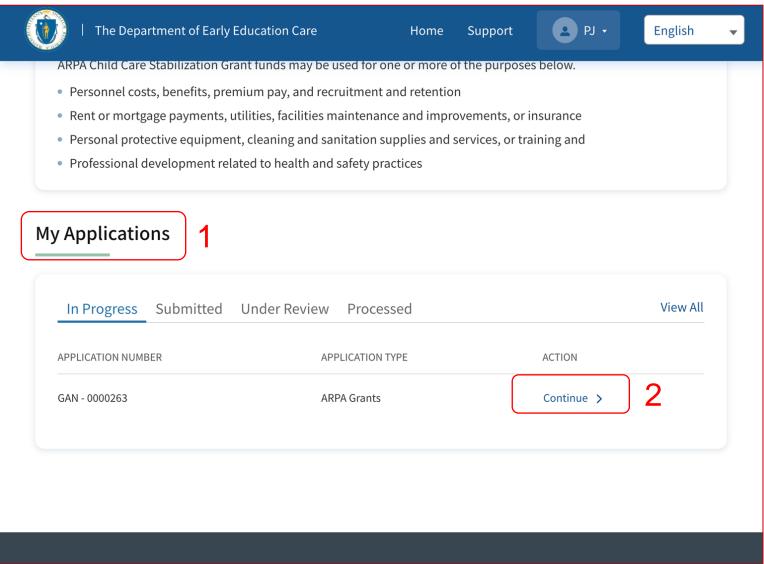

#### Instructions

- Find In Progress applications under My
   Applications on the homepage
- 2. Click on Continue

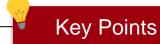

- If you have already initiated a grant application but have not submitted it yet, you will be able to see that application in the "In Progress" tab
- You will not be able to initiate a new application by clicking on the "Apply Now" button if you already have an application in progress

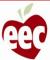

### In Progress Applications

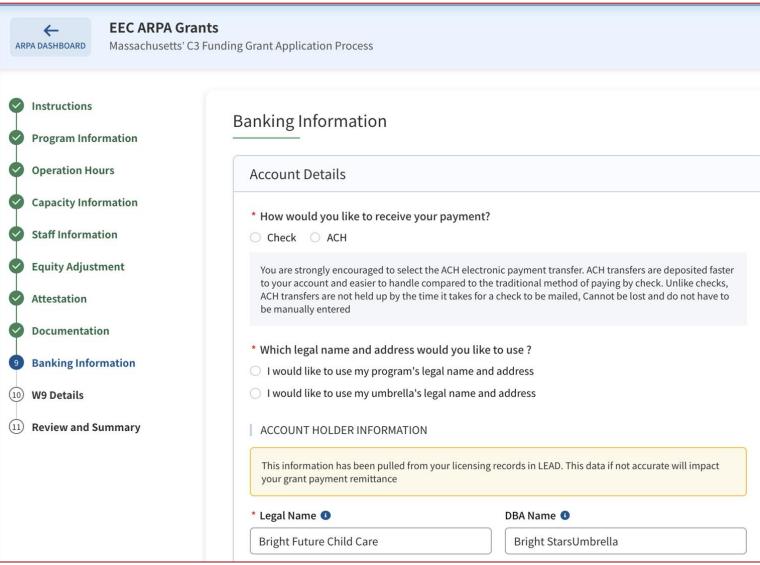

#### Instructions

Continue with filing the Application

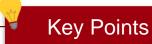

The Application is saved after every step, so you can continue later

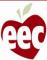

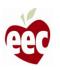

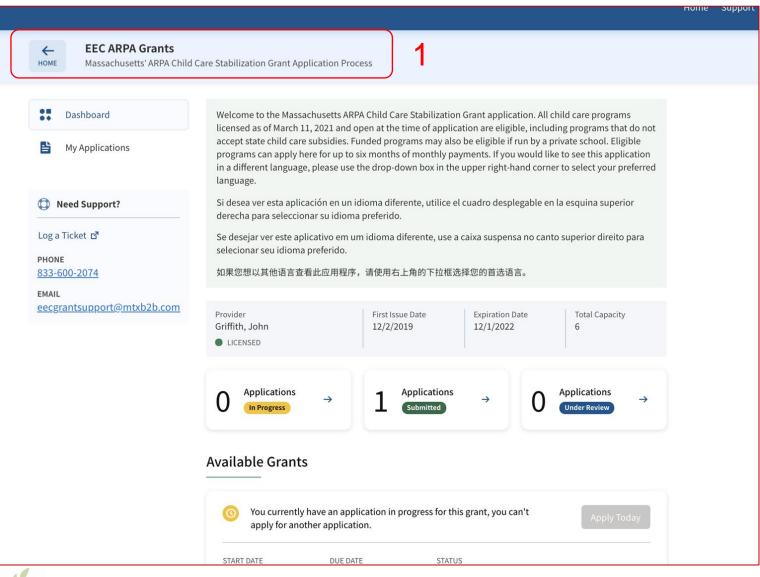

#### Instructions

- Log in to the portal and navigate to EEC ARPA Grants homepage
- Scroll down to find the 'Recertification' section

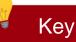

### **Key Points**

If you are associated with more than one program, you will have to log in to the program with which you would like to proceed

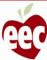

#### Recertifications

Congratulations! Your application information indicates that you are eligible for an award of \$13000 for the month of June. Once you submit this recertification, the grants team will review your information and send you confirmation of your award. To complete the recertification, please click where it says "recertify" to confirm or update your information for that month.

| MONTH | ACTION      | FUND DISTRIBUTION STATUS | AMOUNT  | DATE |
|-------|-------------|--------------------------|---------|------|
| July  | Recertify > | Pending Recertification  | \$13000 |      |
| June  | Recertified | Scheduled                | \$13000 |      |

#### Instructions

To recertify, click the **Recertify** link next to the month you are recertifying for
If the recertify link is not active it means you have either already recertified or that month is not available for recertification yet

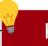

### **Key Points**

- Your monthly recertification window will open up at the beginning of every calendar month
- You will need to recertify every calendar month before your monthly payment for that month is approved by EEC

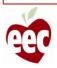

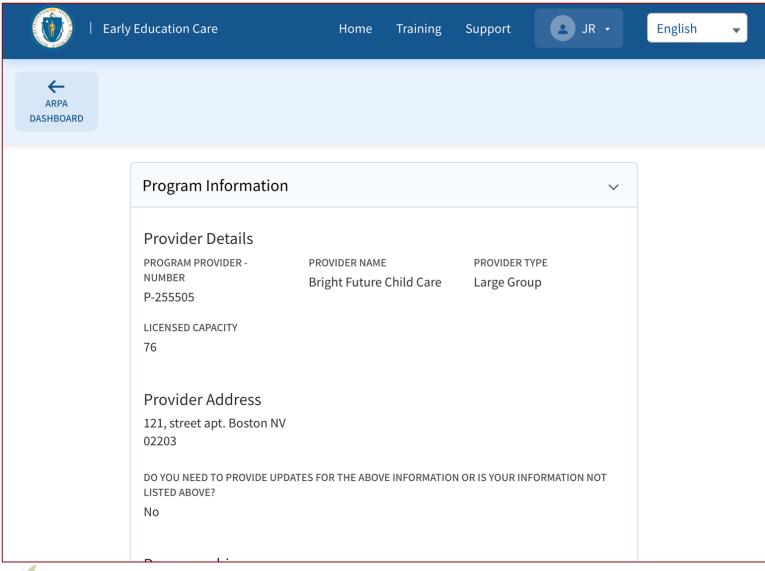

### Instructions

- 1. Review all the data. The data will be the same as on the original application
- Scroll down towards the bottom of the page to recertify

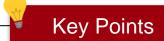

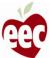

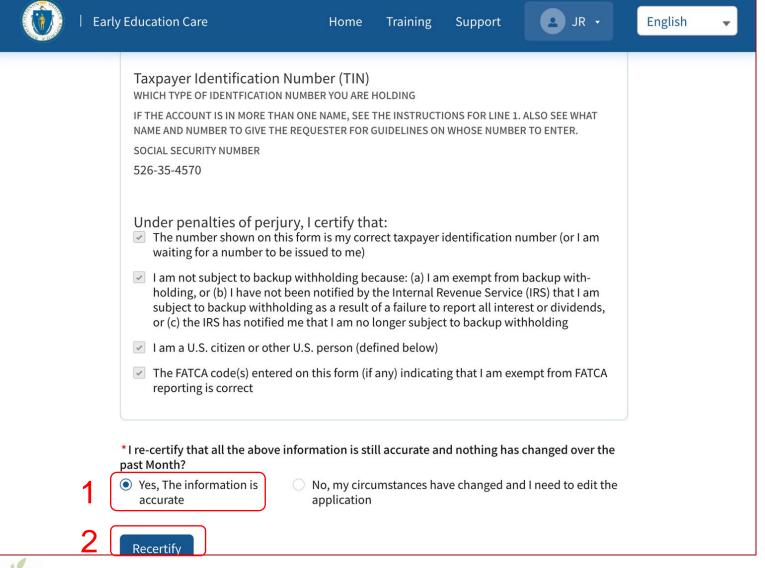

#### Instructions

- Select 'Yes' to certify the information is accurate and nothing has changed
- The Recertify button will appear. Click on it and your application will be successfully submitted

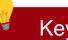

### **Key Points**

If the original information is accurate and nothing has changed, then clicking recertify will enable you to recertify for that month and complete the process

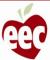

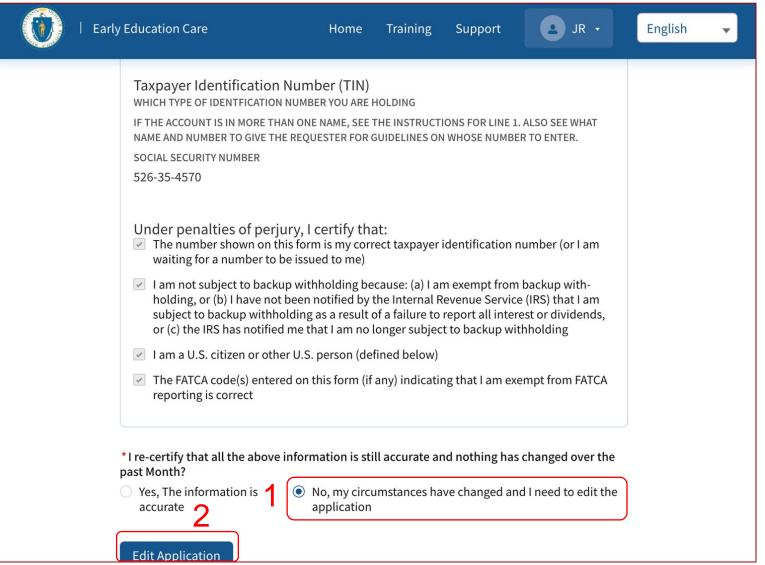

#### Instructions

- Select 'No' to make edits in the application if your circumstances have changed
- The Edit Application button will appear.
   Click on the button and you will be redirected to the application page

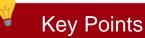

If your circumstances have changed or the application is not accurate, then this option will enable you to update your application for the Grants Review team to process your future payments

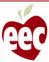

1 Instructions

(2) Program Information

(4) Capacity Information

Staff Information

**Equity Adjustment** 

Attestation

(10) W9 Details

Documentation

**Banking Information** 

(11) Review and Summary

(3) Operation Hours

Eligible programs can apply here for 6 months of monthly stipends. All licensed programs licensed as of March 11, 2021 and open at the time of application are eligible, including programs that do not accept state child care subsidies. Funded programs may also be eligible if run by a private school. If you would like to review the allowable uses for funds and the application process before completing the full application, a summary can be found here.

#### Getting started with your grant application

Each program must complete an individual application to be considered for funding, there is no "multi-site" alternative for this grant program.

Programs should complete the full application to request funds and then confirm or update application information each month to continue receiving monthly payments for six month duration. A summary of application timelines and the review process can be found here.

If you have trouble completing the application, use the Support link on the header of each page to get help.

#### Who is Eligible for ARPA funds?

- All programs licensed by EEC as of March 11, 2021 and open (or in a temporary COVID-related closure that began after July 15, 2021) at the time of the application are eligible for this funding.
- Funded programs approved by EEC by March 11, 2021 and run by private schools that otherwise meet the conditions above will also be eligible for this funding.

#### Completing the application

Once you determine you are eligible to apply, please begin the application. Prior to completing Subgrant funds may only be used for one or more of the purposes below. Please mark which categories you will support with the funding received from the subgrant:

Home

Training

Support

- Personnel costs, benefits, premium pay, and recruitment and retention
- · Rent or mortgage payments, utilities, facilities maintenance and improvements, or insurance
- Personal protective equipment, cleaning and sanitation supplies and services, or training and
- Professional development related to health and safety practices
- Purchases of or updates to equipment and supplies to respond to COVID-19
- Goods and services necessary to maintain or resume child care services
- Mental health supports for children and employees

To receive a stabilization grant I agree to use these funds only for the categories and purposes indicated on this application and have marked above which categories I plan to fund. Note: You can move funds between categories without prior approval.

I also understand that it is my responsibility to maintain records and other documentation to

#### Instructions

If you selected the option to edit your application, go through each Application Step to review and update your information accordingly

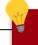

### **Key Points**

Information will be auto-populated from your original application, so only information to be updated will need to be entered

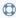

Need Support?

Log a Ticket ☑

PHONE 800 (123 456)

**EMAIL** 

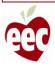

# Need Support?

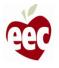

### Support

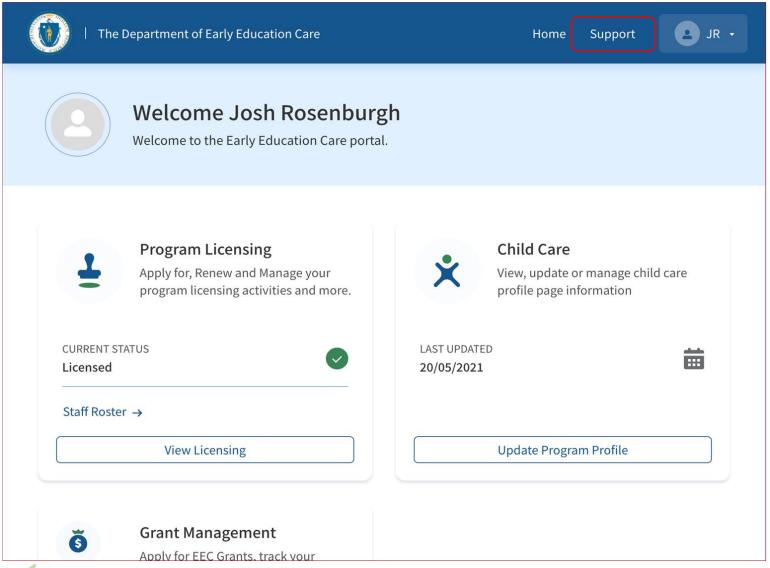

#### Instructions

- 1. Click Support
- Upon clicking Support, you will navigate to Create New Ticket Page

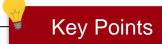

This Support link will remain in place throughout the application process

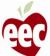

### Support – Create New Ticket

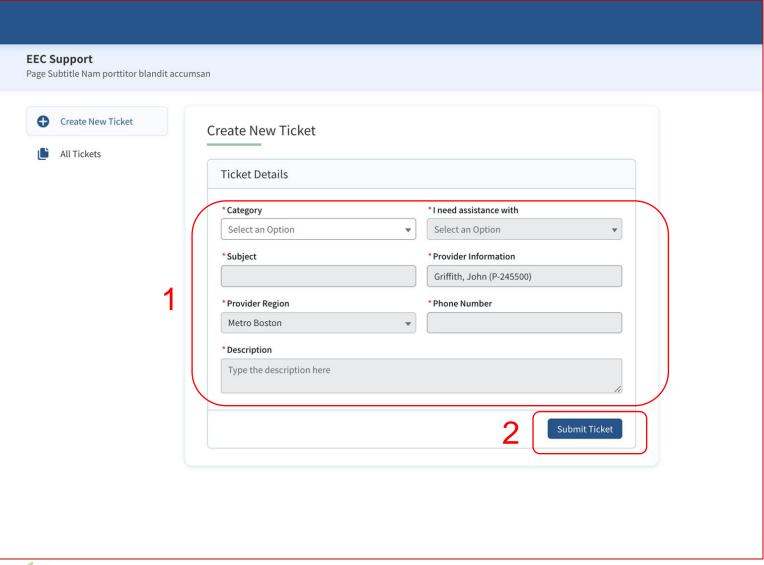

### Instructions

- 1. Enter the required information
- 2. Click Submit Ticket

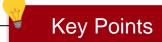

All fields marked with an \* must be completed

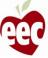

### Support

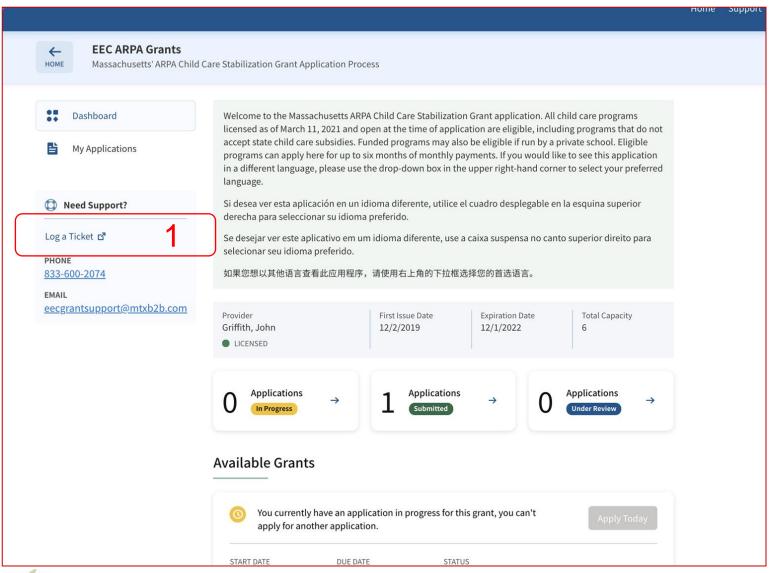

#### Instructions

On the left side of every EEC ARPA
 Grants page, you will find Log a Ticket.
 Click Log a Ticket, to be redirected to the
 Create New Ticket page

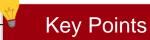

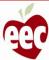

### Support – Create New Ticket

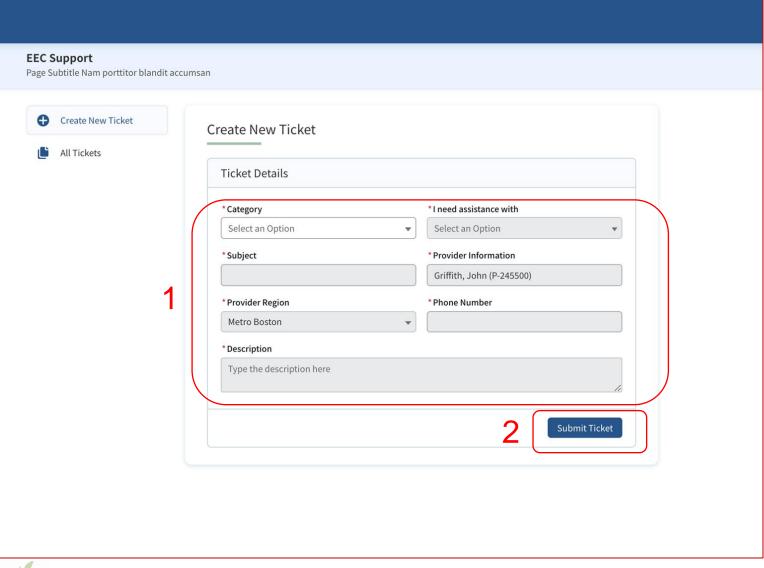

### Instructions

- 1. Enter the required information
- 2. Click Submit Ticket

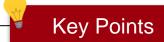

All fields marked with an \* must be completed

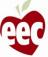

### Support – All Tickets

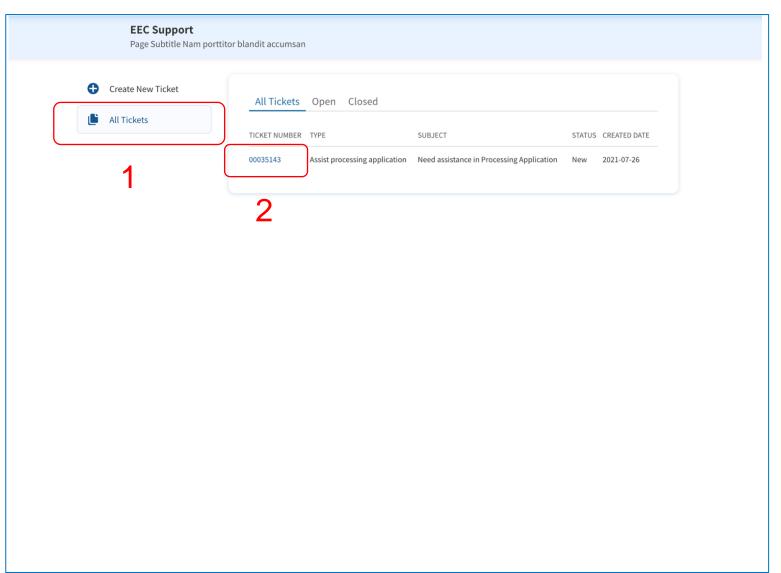

### Instructions

- Click the All Tickets tab to find the list of submitted tickets
- 2. Click a Ticket Number to view its details

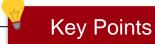

- Open Cases are cases being worked on by the Support Team
- Closed Cases have been resolved by the Support Team

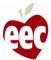

### Support – All Tickets

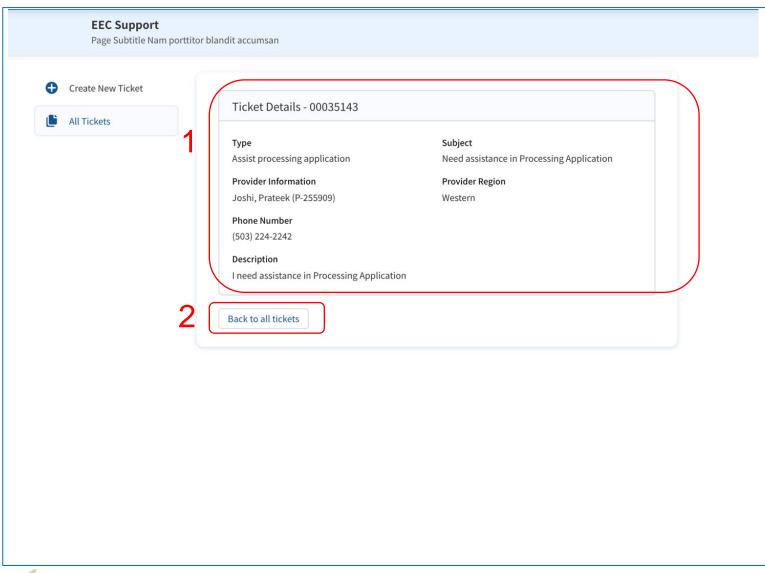

### Instructions

- 1. View the Ticket Details
- 2. Click **Back to all tickets** to go back to the previous page

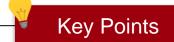

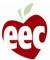

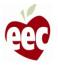

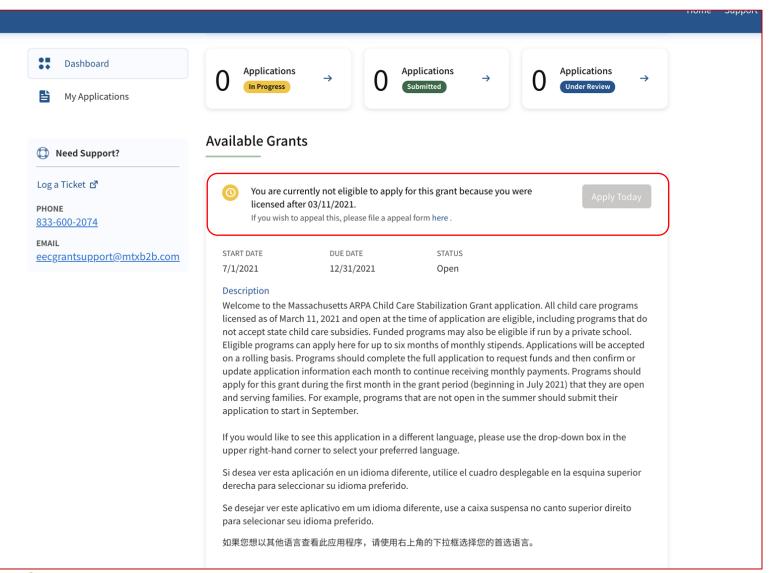

#### Instructions

Click **here**, to raise an appeal. (You can see this link in several places while completing the application and its functionality remains the same)

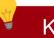

### **Key Points**

If the Apply Today button is grayed-out, you can not apply for another grant until the in-progress application is granted. You may raise an appeal to overcome this barrier

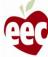

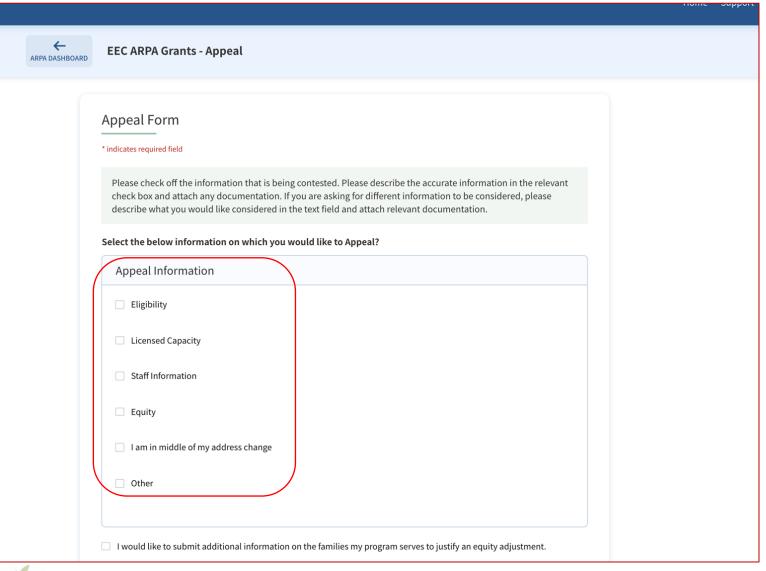

### Instructions

Select the Appeal from the Appeal Information checklist

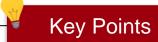

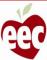

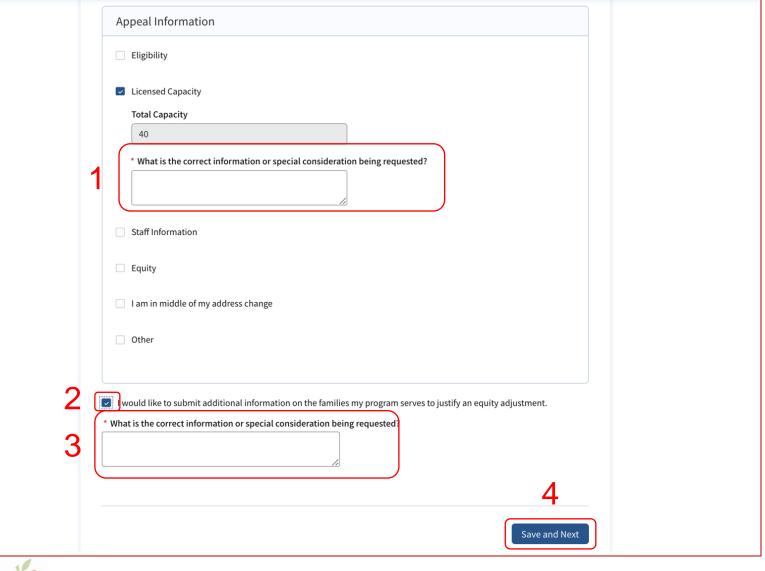

### Instructions

- Enter details about the correct information or special consideration being requested
- To submit additional information on the families that your program serves to justify an equity adjustment, check the box
- 3. Provide the correct information
- 4. Click Save and Next

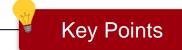

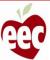

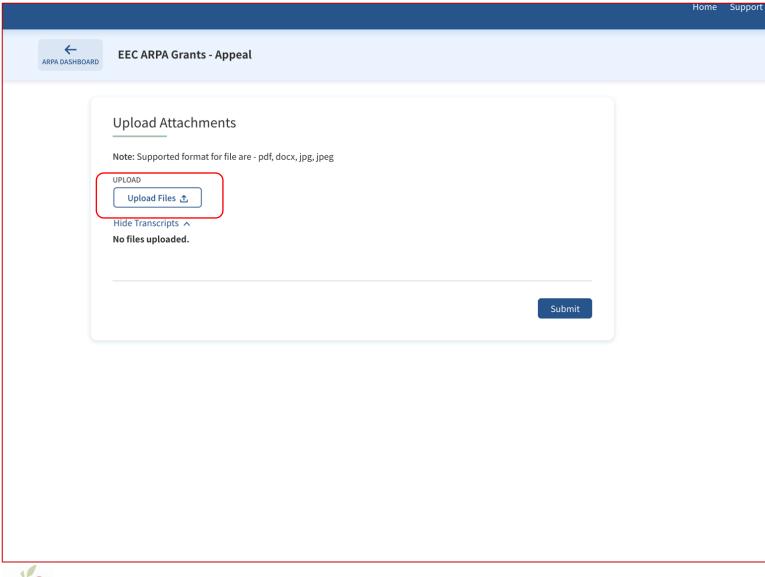

### Instructions

- 1. Click Upload Files
- 2. Select supported files

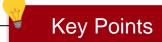

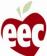

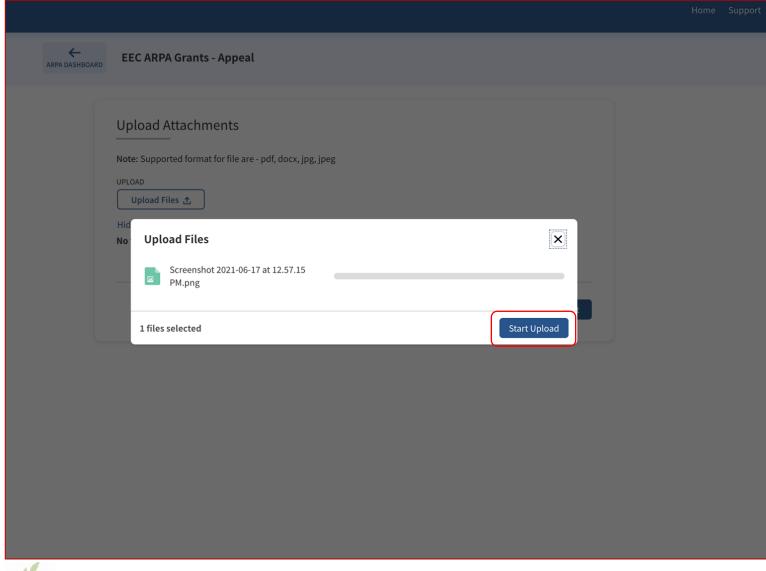

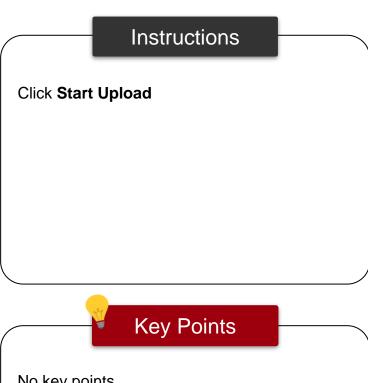

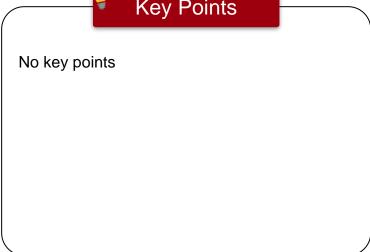

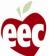

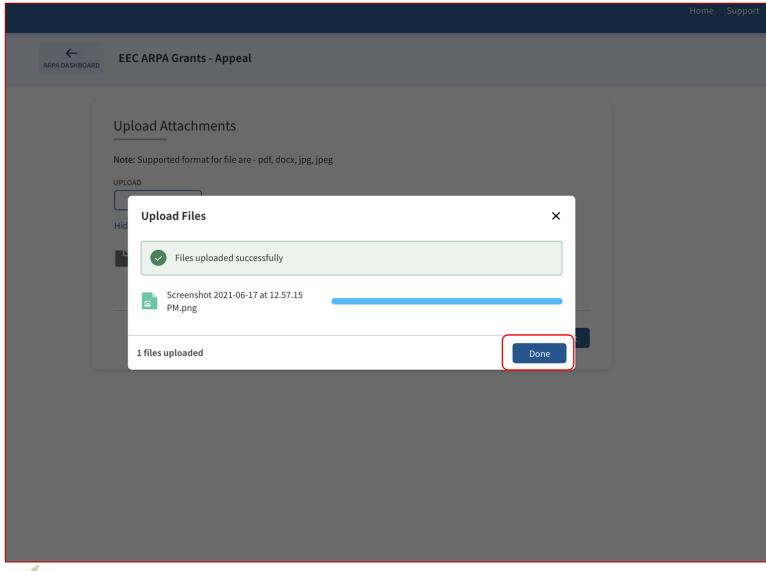

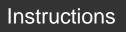

Click **Done** once the file gets uploaded

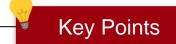

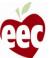

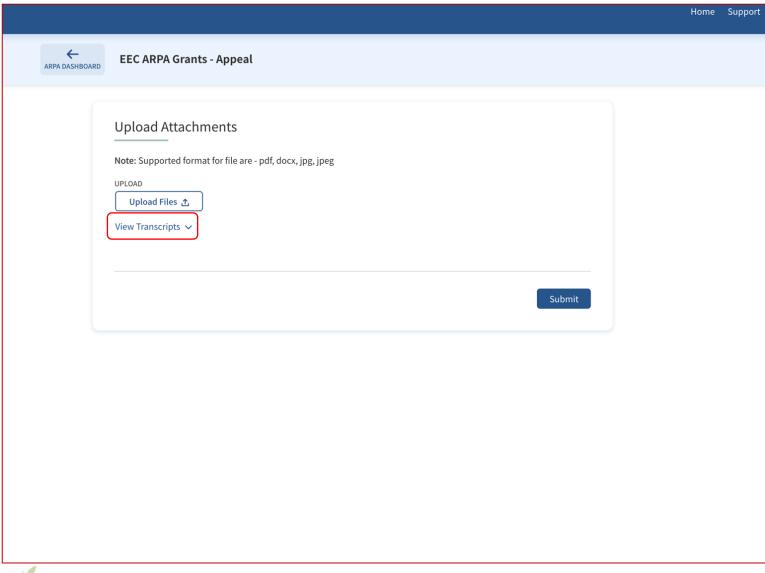

### Instructions

Click **View Transcripts** to view or delete uploaded files

### Key Points

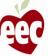

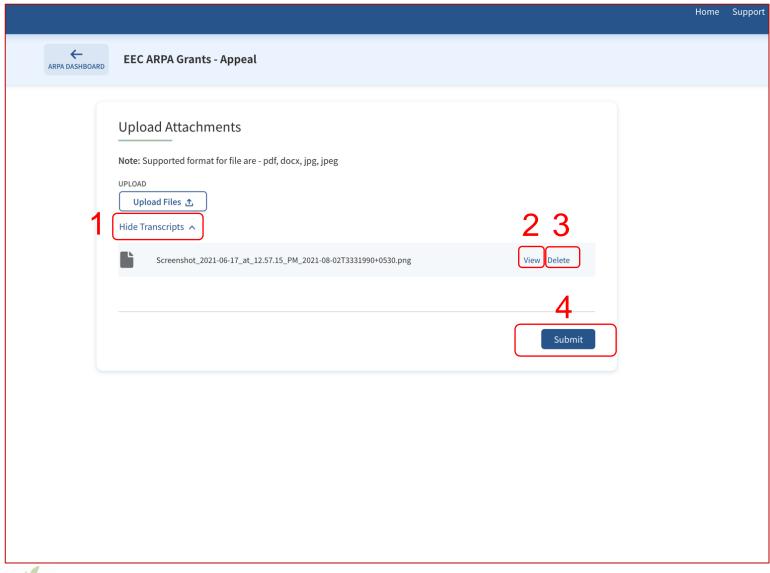

### Instructions

- 1. Click **Hide Transcript** to hide the uploads
- 2. Click **View** for a quick view of the upload
- 3. Click **Delete** to remove the upload
- 4. Click Submit

### Key Points

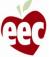

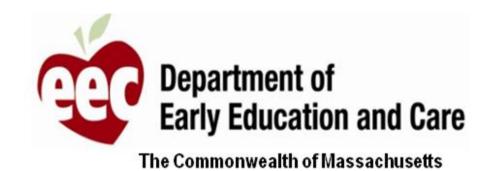

This Concludes the MA EEC Provider User Guide

# THANK YOU

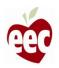